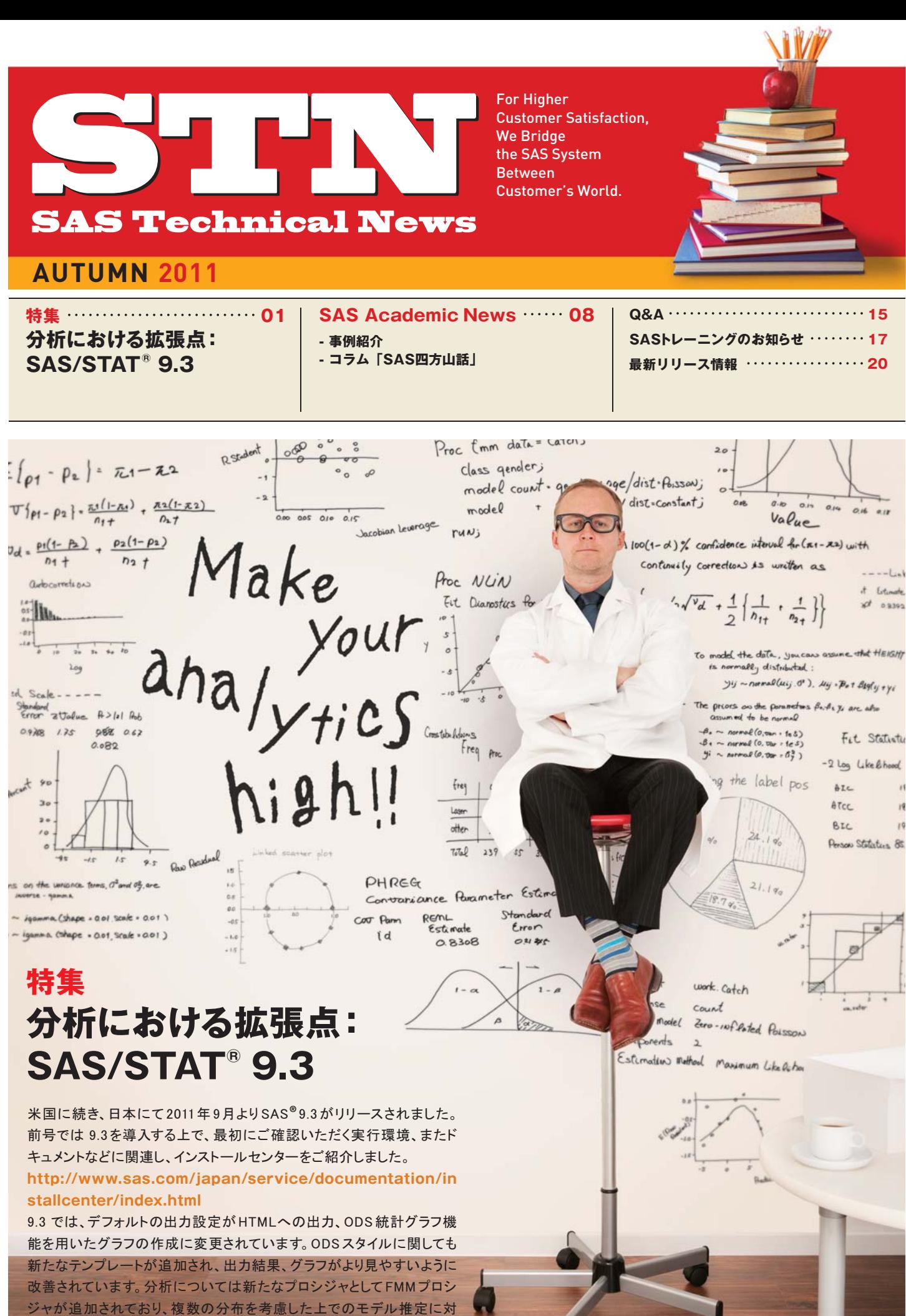

応しています。この他、多くのプロシジャにてステートメント、オプションが 追加されており、今号では主な拡張点に関してご紹介します。

### **1SAS 9.3におけるデフォルトの出力**

SASを起動した際、入門ガイドに関するウィンドウが表示されます。 9.3 では入門ガイドのご案内に加え、出力に関するデフォルトの設定 が変更されていることが表示されます。

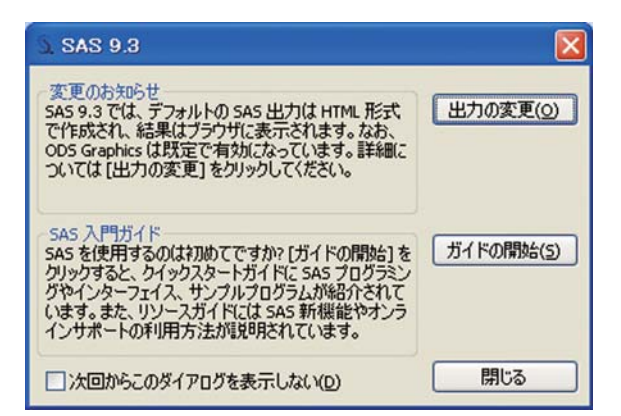

図1 : 起動時に表示されるウィンドウ

まず最初に、このデフォルト設定の変更について説明します。

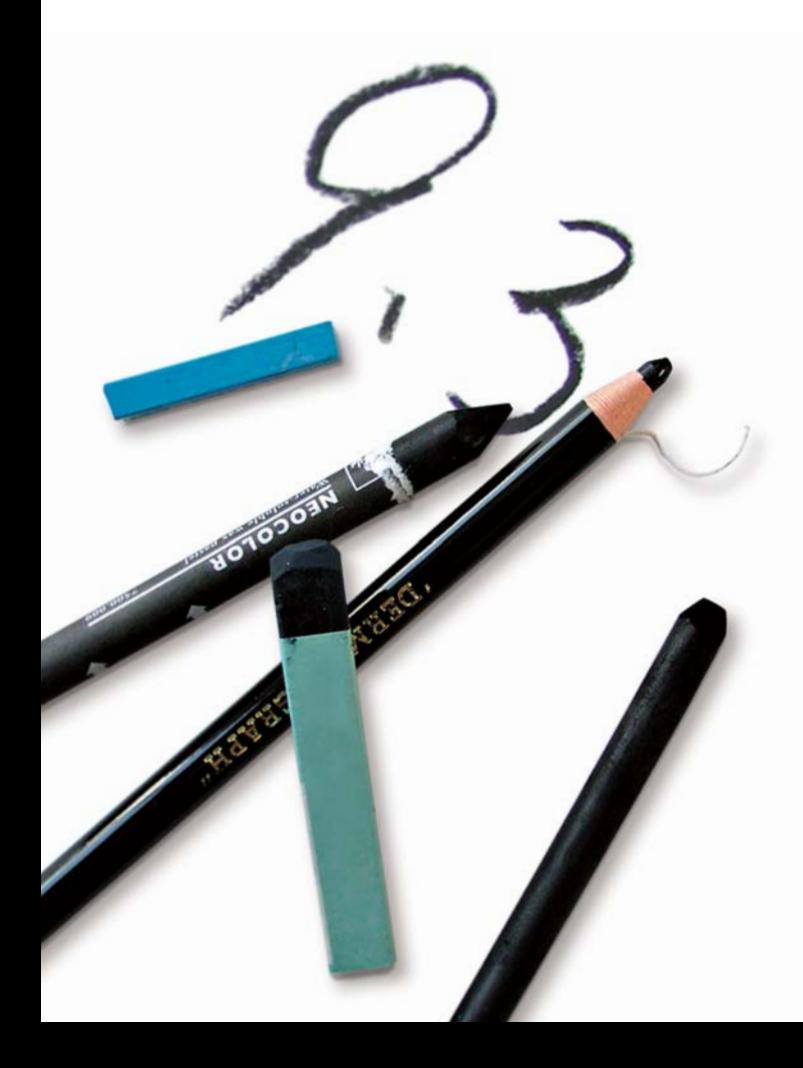

#### **1.1 デフォルト設定に関して**

以前のリリースでは、出力結果はアウトプットウィンドウに出力されます。 LISTING出力と言及され、この部分の出力を抑制するためには、ODS LISTING CLOSE: ステートメントを記述します。9.3では、デフォルトの 設定はHTML出力に変更されています。また、9.1.3 では評価版、9.2 で は正規の機能となりましたODS統計グラフ機能に関し、デフォルトにて 機能が有効となっています。このため、以前のリリースとは異なり、ODS GRAPHICS ON; ステートメントを記述する必要がなくなりました。 HTML出力、ODS統計グラフ機能が有効であるデフォルトの設定では、 ODS 統計グラフは分析結果と併せ、一つのHTMLファイルに表示され ます。この変更にともない、出力のイメージを設定しているODSスタイ ルに関しても新たなスタイルが追加されており、そのうちの一つ HTMLBLUE がデフォルトの設定となっています。(以前のリリースに おけるHTML出力では、ODSスタイルは"Default"でした。)

#### **1.2 デフォルト設定の変更**

以前のリリースとの比較、また使い慣れている環境と同じにしたいな ど、デフォルトの設定を変更したい場合もあります。この場合、SASの メニューより以下の選択を行います。

[ツール]→[オプション]→[プリファレンス]

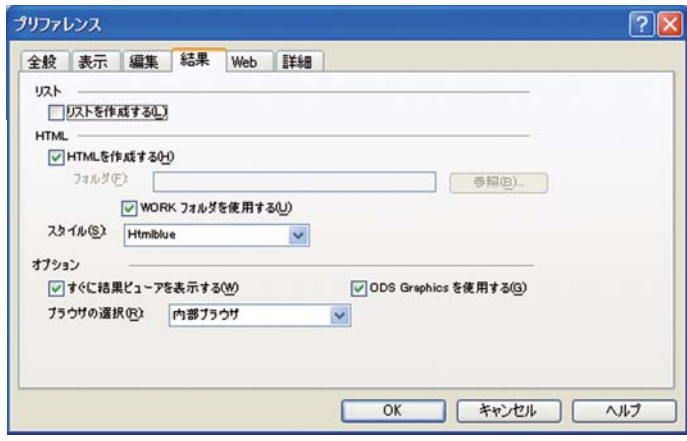

図2: プリファレンスウィンドウ

図2の結果タブがデフォルトの設定となっており、この画面にて設定 の変更を行えます。例えば、HTML出力を抑制し、アウトプットウィン ドウへの出力を行う場合には、"リストを作成する"を選択し、"HTML を作成する"のチェックマークを外します。また、スタイルに関しては、 ↓ の部分をクリックすることによって、リストより選択できます。

#### **1.3 ドキュメントに関して**

この変更点に関するドキュメントについては、SASを起動した際に表 示されるウィンドウ (図1)で"出力の変更"を選択することで参照で きます。また、ODS機能の新機能に関する、以下のドキュメントの箇 所にも記載があります。

**http://support.sas.com/documentation/cdl/en/wha tsnew/64209/HTML/default/viewer.htm#odsugwh atsnew93.htm**

## **224**<br>EMN **SAS/STATにおける新プロシジャ : FMMプロシジャ(評価版)**

SAS 9.2 では GENMOD プロシジャにて ZEROMODEL ステートメント が追加され、ゼロ強調モデル (Zero Inflated Model) の推定ができる ようになりました。このモデルは、2 つの分布、Poisson 分布 (もしくは 負の二項分布 ) と退化分布 (degenerate distribution) に基づいてい ます。SAS 9.3 では、これらのモデルを包括する、有限混合モデルに 対し、FMM プロシジャが追加されています。

#### **2.1 有限混合モデルのモデル式**

Yes、No などの 2 値データに対する二項分布、カウントデータに対す る Poisson 分 布 な ど を 用 い た モ デ ル は、一 般 化 線 形 モ デ ル (Generalized Linear Model) と 言 及 さ れ、LOGISTIC プ ロ シ ジ ャ、 GENMODプロシジャ、GLIMMIXプロシジャなどが対応しています。 これらのモデルでは、平均と分散が互いに依存するため、実際の データに対し、分析を行った場合、過分散 (overdispersion) が生じ、 検定結果が正しくないなどの問題が生じるケースがあります。

過分散が生じる一つの例としては、カウントデータにおいて0の値が 多く含まれていることが挙げられます。観測した際の値がたまたま 0 であったこと以外に、必然的に値 0 であったなど、異なる起因にて 生じていることがあります。このようなケースにおけるモデルの一つと して、ゼロ強調モデルがあります。カウントに対する分布を Poisson 分布と仮定した場合、このモデルは以下のように記述できます。

 $Y \mid S \sim \begin{cases} Poisson(\lambda) & \text{if } S=1 \\ 0 & \text{if } S=0 \end{cases}$ **モデル1**

変数 S の分布は二項分布 ( 試行数1、確率 p) であると仮定します。多く の場合、変数 S の値は観測されないため、潜在変数ともいわれます。 Poisson 分布のパラメータ $\lambda$ (平均)を4、二項分布のパラメータp (確 率 ) を 0.9 とした場合、疑似的なサンプルに基づく、ヒストグラムは以 下のようになります。

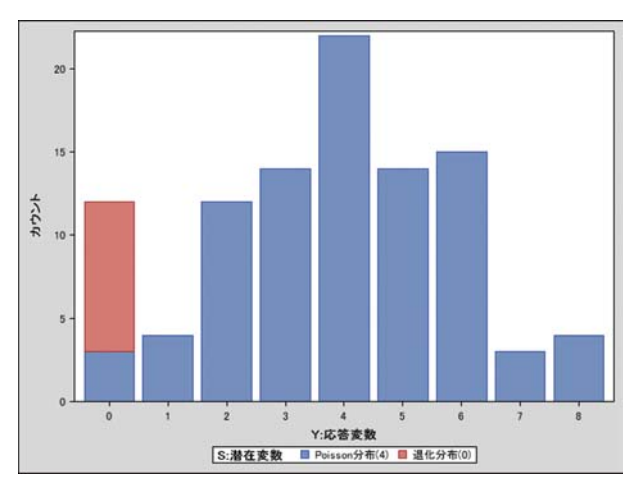

図3 : シミュレーション結果に基づくヒストグラム

Y=0 で観測されているカウントは12 となりますが、Poisson 分布に基 づくカウントは 3 となっており、そのほか (9) は退化分布に基づき、0 とし て観測されています。つまり、2 つの分布が混合しているため、一つの 分布、Poisson 分布のみを用いて分析を行った場合、推定結果が正し くなく、検定結果に基づく判断に誤りが生じてしまうかもしれません。 Poisson 分布を用いたゼロ強調モデルとして、( モデル1) の式を記述 しましたが、より一般的には密度関数を用います。Poisson 分布、退 化分布をそれぞれ f1(y|S=1)、f2(y|S=0) とし、二項分布を Pr(S=i) とした場合、以下のように記述できます。

### $f(y) = Pr(S=1) \times f_1(y | S=1) + Pr(S=0) \times f_2(y | S=0)$

簡略な記述とするため、2 つの分布を混合したモデル、ゼロ強調モデ ルをここまでご紹介してきました。新たな FMM プロシジャでは、有限 であればより多くの分布を混合したモデルの推定ができ、より一般的 なモデル式としては、以下のようになります。

*f*(y; α, β)=Σ ${}_{j=1}^k$  Pr(S=j)× $f_j$ (y; α, β, |S=j) **モデル2**

各分布fj に対して説明変数、分布の指定が必要となるため、FMM プ ロシジャでは複数の MODEL ステートメントを記述します。分布に関し ては、DIST= オプションを用い、二項分布 (BINOMIAL)、Poisson 分 布 (Poisson)、ガンマ分布 (GAMMA)、正規分布 (Gaussian)、退化分 布 (CONSTANT) などを指定できます。リンク関数については、LINK= オプションを用います。また、潜在的な変数 S の分布 Pr(S=j) に関し ては PROBMODEL ステートメントにて指定することができます。

#### **2.2 他プロシジャとの関連**

前節のモデル式にあるように、有限混合モデルは複数の一般化線形 モデルに基づいています。このため、一つのみの一般化線形モデル にも対応しており、モデルの推定ができます。つまり、CATMOD プロシ ジャ、GLM プロシジャ、LOGISTIC プロシジャ、GENMOD プロシジャ、 GLIMMIX プロシジャ、REG プロシジャにて対応しているモデルに対し ても推定が行えます。

モデルの推定を行った後、カテゴリカル変数の各水準に対する LS 平 均、LS 平均の差 (LSMEANS ステートメント)、また、推定可能である パラメータ線形式の推定 (ESTIMATE ステートメント)、対比に対する 検定 (CONTRAST ステートメント) が必要となる場合があります。しか しながら、線形モデルにおける推定可能性などの理論が直接、有限 混合モデルに適用することができないため、FMM プロシジャではこ れらのステートメントはサポートされていません。

#### **2.3 例題 : ゼロ強調 Poisson 回帰モデル**

FMMプロシジャを用いた分析の一例として、ゼロ強調 Poisson 回帰 モデルを用います。

サンプルデータは、公園で過去6カ月に釣った魚の数をアンケートし た結果です。この際、性別と年齢は質問していますが、約りを行った かの情報は含まれていません。

#### **サンプルテーブル**

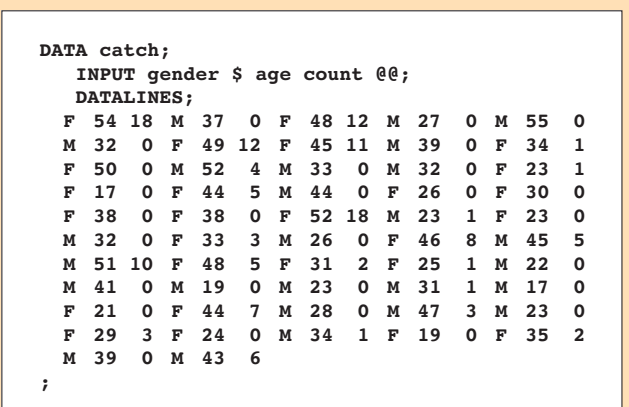

このサンプルデータからは、観測されているカウントとして0が比較的 多く含まれているようです。魚の数はカウントデータであるため、最初 にPoisson回帰モデルを推定します。GENMODプロシジャにて行え ますが、次のようにFMMプロシジャにても推定できます。

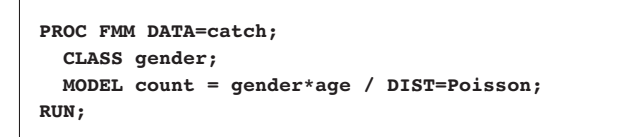

他のプロシジャのように、カテゴリカルな説明変数を含む場合には CLASS ステートメントを用います。また、MODEL ステートメントにて 応答変数(COUNT)、効果として GENDER\*AGEを記述した上で、 DIST=POISSONオプションを追記し、Poisson分布を指定していま す。 変数 GENDER はカテゴリカル変数 (CLASS ステートメントにても 指定)となるため、効果 GENDER\*AGEの指定にて、変数 GENDER の水準ごとに変数 AGE に対する異なる傾きをモデルに含めているこ とになります。実行結果として、以下のように適合度統計量(Fit Statistics)、パラメータ推定値などが出力されます。

過分散などの問題が生じていない場合、Pearson Statistic はおお よそ(サンプル数 - パラメータ数)となります。このデータセットにおけ るサンプル数は52、パラメータの数は3であることより、Pearson Statistics の値はおおよそ49となりますが、実際には85.9573と算 出されており、このモデルでは過分散の問題が生じているのではない かと推察されます。

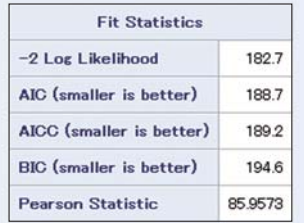

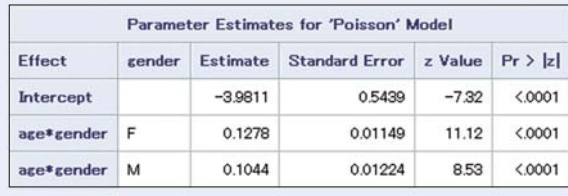

図4: Poisson回帰モデルの出力結果(一部)

また、このアンケートでは過去に釣った魚の数のみを聞いているた め、0と答えた人には約りをまったくしなかった人と、約りをしたが残 念ながら一匹も釣れなかった人がいると考えらえます。つまり、2つの グループ(分布)が混在していると思われるため、前述のFMMプロシ ジャのプログラムに、もう一つの分布に対するMODELステートメント を追加した上で、再度、実行します。

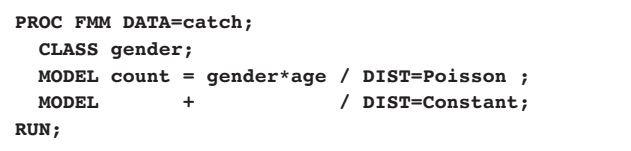

 $2$ つ目の MODEL ステートメントは'+'のみとなっています。この場 合、前述の MODEL ステートメントにおける変数の指定を引き継いで おり、応答変数を繰り返し、記述する必要がありません。 DIST=CONSTANTオプションと追記することによって、退化分布(デ フォルトでは0)を指定しています。

出力結果の最初の部分では、モデルに関する情報 'Model Information' が表示されます。 項目の一つにはモデルのタイプ (Type of Model)があ り、Zero-inflated Poissonと表示されていますことをご確認ください。

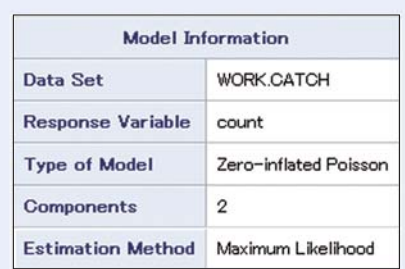

図5-1: ゼロ強調Poisson回帰モデルの出力結果(一部)

適合度統計量の部分では、Poisson回帰モデルの時(図4)と比べ、 値が小さくなっており、より適したモデルとしてとらえられます。また、 Pearson Statisticの値もほぼ半分になっており、より適したモデル であることが示唆されます。

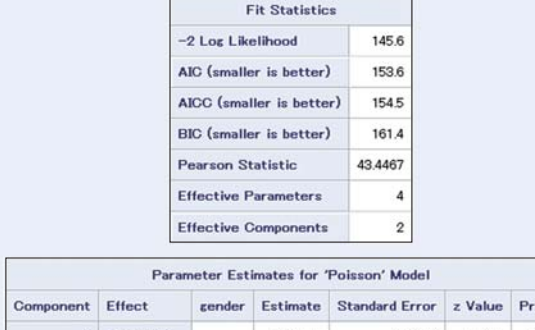

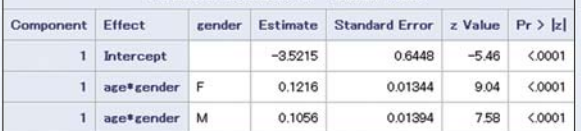

 $\overline{\phantom{a}}$ 

図5-2: ゼロ強調Poisson回帰モデルの出力結果(一部)

最後にPoisson分布と退化分布における確率(Mixing Probabilities) が出力されており、69.72%が Poisson 回帰モデルに依存していると 解釈できます。

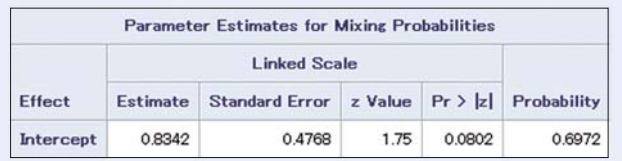

図5-3 :ゼロ強調Poisson回帰モデルの出力結果(一部)

ここまでは、モデルの推定を行う際、最尤法を用いています。図5-1に おける'Model Information' 表を再度参照しますと、最後の項目として 推定方法があり、最尤法(Maximum Likelihood)と表示されています。 この他、FMMプロシジャではベイズ分析などで用いられるMCMC (Markov Chain Monte Carlo)法による推定を行うことができます。こ の場合、前述のプログラムにBAYESステートメントを追加します。

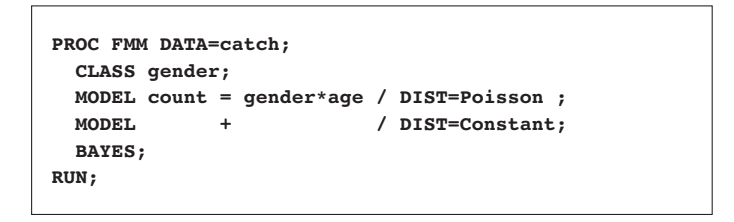

出力結果における最初の表 'Model Information' において、推定方 法として 'Markov Chain Monte Carlo' と表示され、乱数生成にお ける初期シード値が併せて出力されます。また、線形モデルにおける 各パラメータに対する事前分布に関する表が出力されます。ここで は、デフォルトで平均0、分散1000の正規分布となっており、2つのモ デルの比率に関しては、Dirichlet 分布が事前分布となっています。

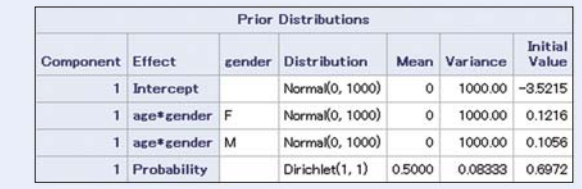

図6-1 : MCMC法を用いた場合の出力結果(一部)

MCMC法を用いた場合、分析の結果として事後分布に関する情報が 出力されます。

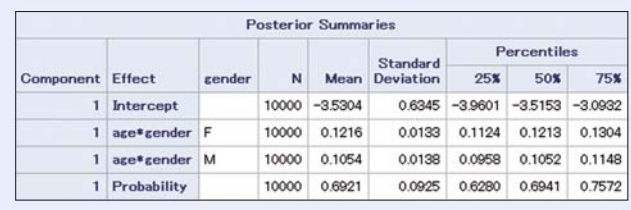

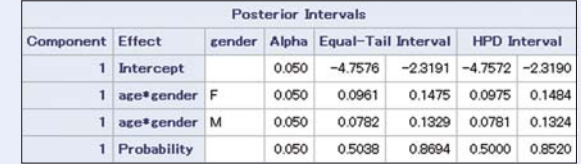

図6-2·MCMC法を用いた場合の出力結果(一部)

また、ODS統計グラフ機能を用いて、各パラメータのサンプルに関し て、Trace Plotが作成されます。ここでは2つの分布における確率 (Mixing Probability)に関するグラフを表示しています。

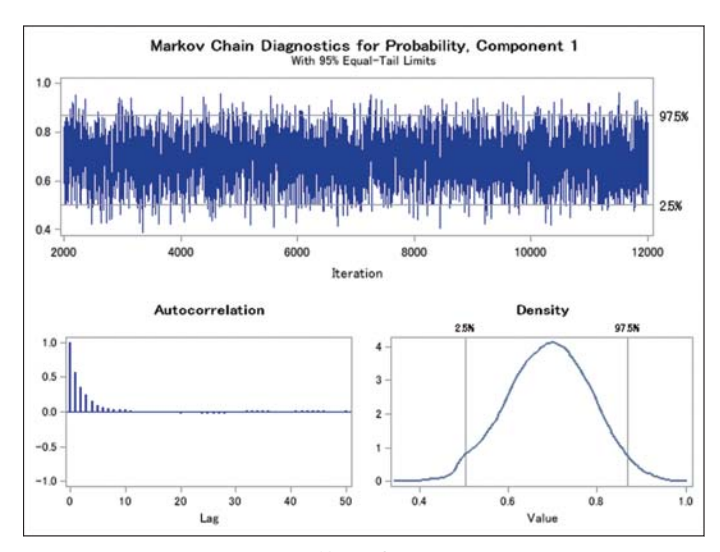

図6-3:MCMC法を用いた場合の出力結果(一部)

2つの分布を混合したゼロ強調 Poisson 回帰モデルを例題とし、FMM プロシジャのプログラム、および出力結果をご紹介しました。この例題に 関する詳細に関しては、ドキュメントにてご参照いただくことができます。 [SAS/STAT]→[SAS/STAT User's Guide]→[The FMM Procedure]→ [Getting Started]→[ Modeling Zero-Inflation: Is it Better to Fish Poorly or Not to Have Fished At All?]

また、以下の文献にても同じ例題を用いた記載があります。

#### On Deck: SAS/STAT® 9.3

**http://support.sas.com/resources/papers/proceedi ngs11/331-2011.pdf**

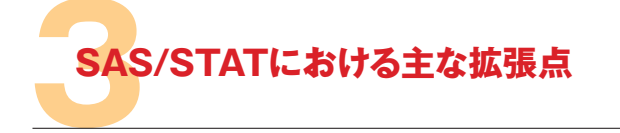

有限混合モデルに対するFMMプロシジャが追加された他、多くのプ ロシジャにてステートメント、オプションが追加され、機能が拡張され ています。ここでは、主な拡張点をご紹介します。

#### **3.1 EFFECTステートメントに関して**

9.22 では評価版の機能であったEFFECTステートメントが正規版の 機能として以下のプロシジャ (11)にてサポートされています。

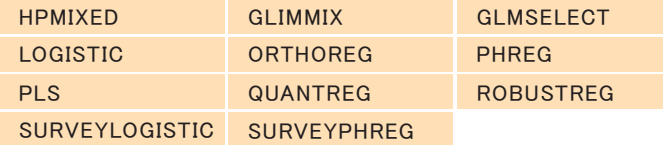

説明変数をモデルに含める場合、MODELステートメントにて変数を 記述します。カテゴリカルな変数に関しては、CLASSステートメントに て変数を追記することで、内部的にダミー変数を作成し、モデルの推 定、分析が行われます。しかしながら、この他の変換が必要である場 合、事前にDATAステップにて新たな変数を作成しておくなどの処理 が必要でした。新たに正規版となりましたEFFECTステートメントで は、スプライン関数の変数などをモデルに含めることができます。 EFFECTステートメントでは、最初に効果名を指定し、等号の後にど のような効果であるかを記述します。効果名は、そのあとに指定する MODELステートメントにて記述します。

#### **例**

```
 PROC GLIMMIX DATA=one;
   CLASS a b sub;
   EFFECT spl = SPLINE(x);
  MODEL y= a b spl a*spl;
   RANDOM a*b / SUBJECT=sub;
 RUN;
```
EFFECTステートメントにて指定できる効果は以下の5つとなります。

#### **● COLLECTION**

複数の変数を一つの効果として扱い、モデルの推定、検定を行います。 例えば、変数 X1、X2にて一つの効果を表している場合、COLLECTION (X1 X2)の指定を行うことによって、変数ごとの検定ではなく、2つの 変数を一つにまとめた効果に対する検定結果が出力されます。すでに

ダミー変数に展開されている効果などがある場合に有用となります。

#### **例**

 **EFFECT test = COLLECTION(x1 x2);**

#### **● LAG(評価版)**

一時点前の水準を表すダミー変数を作成します。クロスオーバー分 析などで、キャリーオーバー (持越し)効果を検証する際には、前の 時点の投与薬を示す変数が必要となり、この指定が有用となります。 なお、被験者を表す変数(subject)、時点を表す変数(period)の指 定が必要となります。

#### **例**

 **CLASS treatment; EFFECT lag = LAG(treatment / WITHIN=subject PERIOD=period);**

#### **● MULTIMEMBER|MM**

複数のカテゴリカル変数から構成されるダミー変数を作成することが できます。通常、オブザベーションごとに一つのダミー変数が1となり、 他のダミー変数は0となりますが、このMULTIMEMBERを用いるこ とで、複数のダミー変数を1とすることができます。

#### **例**

 **CLASS teacher1 teacher2; EFFECT teacher = MULTIMEMBER(teacher1 teacher2);**

#### **● POLYNOMIAL|POLY**

複数の連続変数に基づく、多項式の変数を作成します。

#### **例**

 **EFFECT mypol = POLYNOMIAL(x1-x3 / degree=2);**

#### **● SPLINE**

連続変数に対してスプライン展開を行い、複数のスプライン関数の和 として表します。

#### **例**

 **EFFECT spl = SPLINE(x);**

各効果の指定に関する詳細、オプションに関しては、ドキュメントの以 下の箇所をご参照ください。

**[SAS/STAT]→[Shared Concepts and Topics]→[EFFECT Statement]** 

#### **3.2 ODS 統計グラフ対応のプロシジャ**

すでに多くのプロシジャが ODS 統計グラフ機能に対応していますが、 新たに以下のプロシジャ(9)にてもODS統計グラフを作成できます。

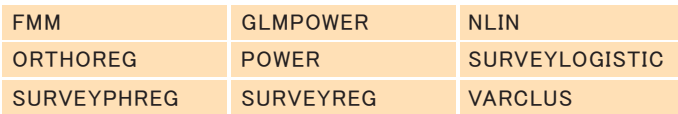

この他、CLUSTERプロシジャのデンドログラム(樹形図)、FREQプ ロシジャにおける一致統計量(AGREEオプション)のグラフが新たに 追加されています。

また、ODS統計グラフ機能に関するオプションとしてMAXPOINTS= オプションが追加されています。GLMプロシジャなどを実行すると 箱ひげ図、散布図などのグラフがデフォルトにて表示されますが、 オブザベーションの数が非常に大きい場合には表示されません。 この場合、MAXPOINTS=オプションにて上限を変更、もしくは MAXPOINTS=NONEの指定にて上限を設定しないことにより、グラ フが表示できます。MAXPOINTS=オプションは以下のプロシジャに て対応しています。

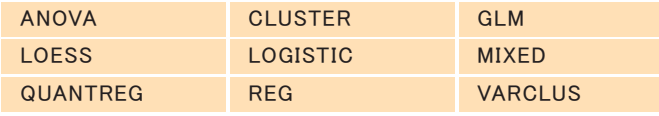

※ MAXPOINTS=オブションのデフォルトは5000となります。ただし、 CLUSTER プロシジャ VARCLUS プロシジャに関しては、デフォルト値が200と なっており、MAXPOINTS=NONEの指定はできません。

### **3.3 その他の主な拡張点**

#### **● CALISプロシジャ**

COSAN モデルにおける平均構造分析、RAM モデル指定の向上、推 定方法としての全情報最尤法(FIML)など、9.22にて評価版として 追加された機能が9.3では正規版となりました。また、FIML法を 用いた場合、欠損パターンの詳細分析が提供されます。

#### **● GLMSELECT プロシジャ**

STORE ステートメントが新たにサポートされ、選択されたモデルの情 報をアイテムストアとして保存できます。保存したアイテムストアは、 PLMプロシジャにて呼び出し、分析結果を求めることができます。

#### **● HPMIXEDプロシジャ**

反復測定分析などに用いるREPEATEDステートメントが追加されて おり、誤差項に対する共分散構造を指定できます。

#### **● MCMCプロシジャ**

ランダム効果の指定に関し、新たにRANDOMステートメントが追加 されています。このため、階層的なモデル(Hierarchical Model)など ランダム効果に対するプログラムの記述が容易になっているととも に、サンプリングのアルゴリズムも向上しています。

以下の文献では、MCMCプロシジャのRANDOMステートメントを含め たプログラムとともに、例題、詳細が記載されています。

The RANDOM Statement and More : Moving On with PROC MCMC

#### **http://support.sas.com/resources/papers/proceedi ngs11/334-2011.pdf**

#### **● NLINプロシジャ**

非線形モデルの当てはめを診断するための統計量を出力するための オプション NLINMEANSURES、BIASオプション(評価版)が追加され ました。また、PLOTS=オプションを用いることによって、推定したモデ ル、適合度診断統計量などをODS統計グラフ機能にて描画できます。

#### **● PHREGプロシジャ**

新たにRANDOMステートメントが追加され、ランダム効果を含むモデ ル、例えば frailty model の分析に対応しています。また、NLOPTIONS ステートメントが追加され、モデルの推定に用いる非線形最適化に関 し、収束基準の設定などを指定することができます。

※ NLOPTIONSステートメントは、CALISプロシジャ、GLIMMIXプロシジャ、 HPMIXEDプロシジャにてサポートされています。SAS 9.3 では PHREGプロシ ジャ、SURVEYPHREGプロシジャ、VARIOGRAMプロシジャでのサポートが 追加されました。

#### **● SURVEYPHREGプロシジャ**

SAS®9.22にて評価版として追加されましたが、SAS9.3では正規版 のプロシジャとして実行できます。

#### **3.4 参考文献**

以上ではSAS/STAT分析機能における主な拡張点をご紹介しまし た。より詳細な内容に関しては以下のドキュメントをご参照ください。

#### **http://support.sas.com/documentation/cdl/en/whats new/64209/HTML/default/viewer.htm#statugwhatsn ew93.htm**

また、ご紹介しました分析機能以外における拡張点を確認されたい 場合には、以下にてご参照いただけます。

**http://support.sas.com/documentation/cdl/en/whats new/64209/HTML/default/viewer.htm#titlepage.htm**

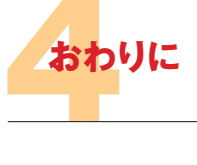

今号では、SAS 9.3における出力に関し、デフォルトの設定における変 更、SAS/STAT分析機能の主な拡張点に関してご紹介しました。特に 新たに追加されているFMMプロシジャに関しては、具体的なプログラ ム、出力結果を含めた記述を行いました。分析をすすめる上で、新た な選択肢として、SAS 9.3における拡張点が参考となれば幸いです。

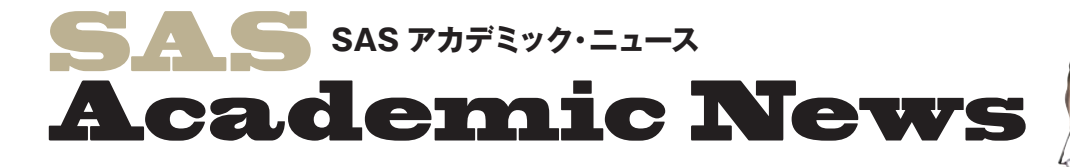

事例紹介、第6章では、統計手法の基礎であるt検定と分散分析についてご紹介いたします。 今号では、t検定及び分散分析の概要から、Enterprise Guideのオペレーション、 処理結果をもとにした解説と導き出される仮設や解釈について解説しております。 SAS四方山話では、実際に論文を執筆する際のパラグラフの作成方法や 論文全体のデザイン、論文発表までの全体の流れ等をご紹介しています。

### **事例紹介** 高柳 良太 國學院大學 経済学部および人間総合科学大学 人間科学部 兼任講師

#### **第6章 SAS® Enterprise Guide®を使ったt検定と分散分析**

前回は「記述統計」メニューの、「分割表 分析」を使ってクロス集計とχ二乗検定の 説明をしました。前回のχニ乗検定は、虫 歯の「ある」「なし」を学生の性別で比較し て差があるかどうかを検討したものでした。

今回は、t検定と分散分析について説明 をいたします。t検定と分散分析も、前回の x二乗検定と同様に統計的検定であり、 群(グループ) 間で差があるかどうかを知 りたいときに用いられます。x二乗検定と 違うのは、t検定や分散分析の場合は量 的なデータについて、平均値などに差があ るかどうかを知りたいときに使用する分析 䛸䛔䛖䛣䛸䛷䛩䚹

#### **Enterprise Guideを使ったt検定**

まずは、Enterprise Guide (以下EG)を 使ったt検定の説明をしたいと思います。今 回のデータに、学生調査のデータで、アル

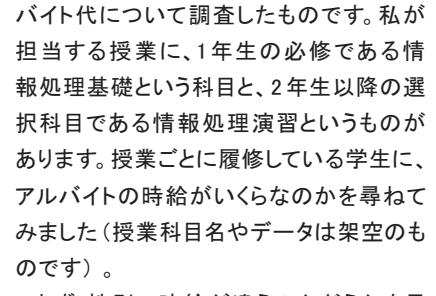

まず、性別で時給が違うのかどうかを見 てみたいと思います。雇用機会均等法も あり男女で時給の別があってはいけない のですが、ひょっとしたら違いがあるかもし れません

単純に、性別ごとに時給の平均値を出し たいのなら「記述統計量」の「要約統計 量」で算出することができます。

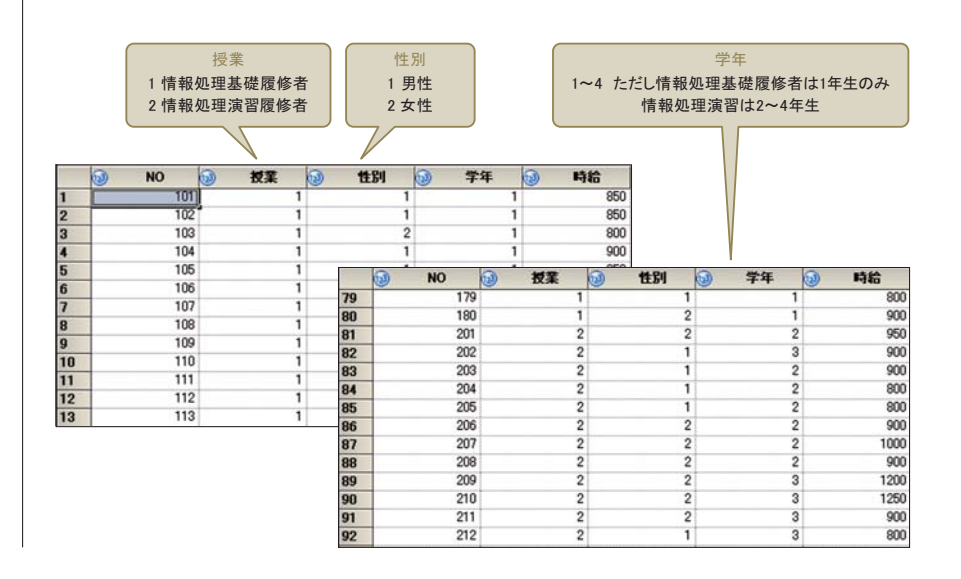

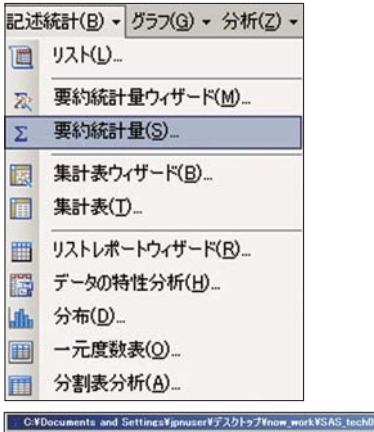

**コラム**

**事例紹介**

**「SAS四方山話」**

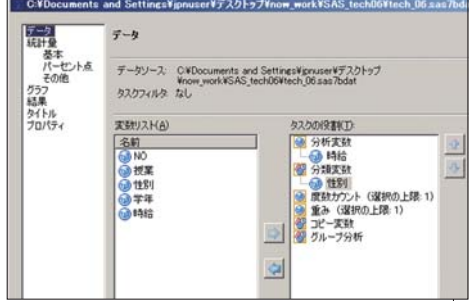

上「記述統計」の「要約統計量」を選択 下「分析変数Ⅱニ「時給」「分類変数Ⅱニ「性別」を指定

「記述統計」の「要約統計量」では、「分 類変数」を指定すると、指定した変数ごと の統計量を算出します。

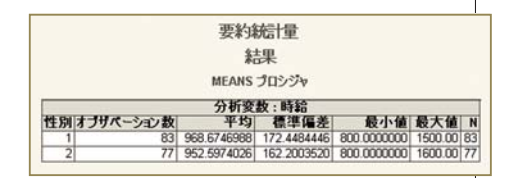

性別ごとの時給

これを見た限りでは、男子学生と女子学 生は時給の平均は十数円しか違いませ ん。この平均値の差について、統計的に

有意差があるかをみたいと思います。 この ように2群(グループ) 間に違いがあるかど うかを知りたい場合に、t検定を使用します。 t検定は「分析」 メニューの「分散分析」 か ら「t検定」 を選択します。

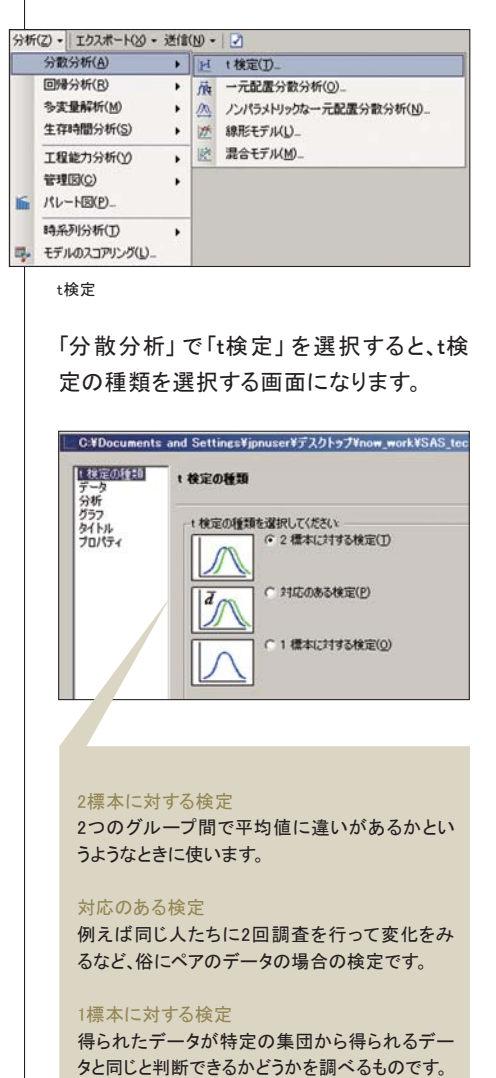

 今回は、男子学生と女子学生の違いなの で、「2標本に対する検定」を選択します。

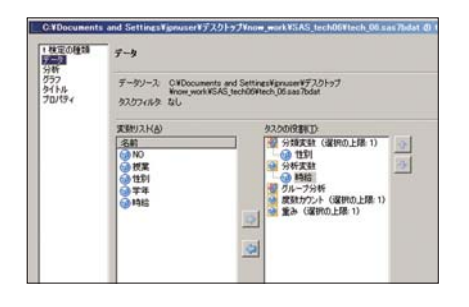

 先ほどの記述統計量と同様に、「分類変 数」に「性 別」、「分 析 変 数」に「時 給」を 指定して実行します。

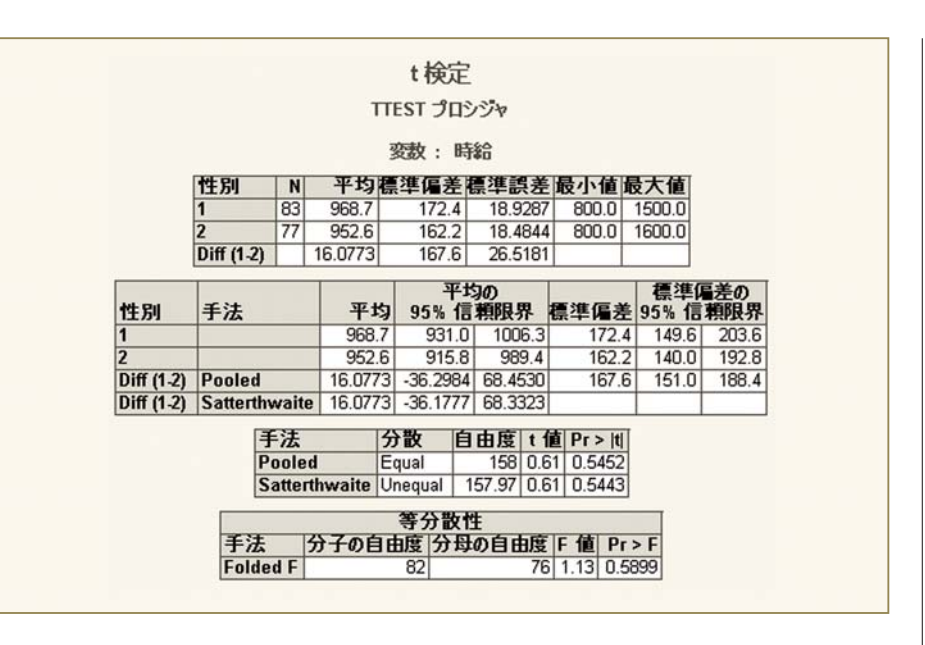

 2 標本のt検定は、分析している集団の 分散が等しい場合と等しくない場合の2 種 類の分析があります。EG では両方のt検 定と、等分散性の検定結果を出力します。 一番下に表示されている「等分散性」が 等分散の検定の結果です。この結果から、 t検定の結果のどちらを見るかを判断しま す。 今 回 は「等 分 散 性」 の「Pr>F」 が 0.5899 と 5%(0.05) より大き いので、「分 散が等しい」 という帰無仮説が棄却されま せん。つまり、今回の男女の学生の時給 データは分散が等しいと仮定できます。

等分散が仮定される場合は、上の出力

で手法が 「Pooled」 のところを見ます。等 分散が仮定できない場合は下の 「Satterthwaite」 を見ます。今回は「Pooled」 の「Pr>|t|」 が 0.5452 と 5%(0.05) よ り 大 きいので、「男女で時給の平均が等しい」 という帰無仮説が棄却されません。つまり 今回のデータでは、性別では時給に違い がないことがわかりました。では、履修して いる授業の学生ごとで、時給が違うかどう かを見てみるとどうなるでしょうか。 今度 は「分類変数」 を「授業」 にして、「分析変 数」 は「時給」 のままで実行します。

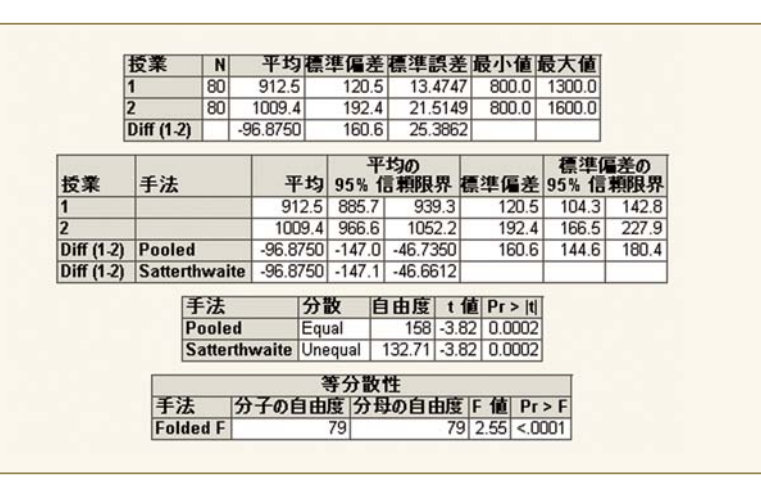

 今 回 は 「 等 分 散 性 」 の 「P r > F」 が 「く.0001」と非常に小さく、「分散が等しい」 という帰無仮説が棄却されます。つまり、授 業ごとの時給データは分散が等しいとは仮 定できないことになります。等分散が仮定 できないので、上の出力で手法が 「Satterthwaite」のところを見ます。今回は 「Satterthwaite」 の「Pr>|t|」 が 0.0002 と 小さいので、基礎を履修している学生と演 習を履修している学生では、時給の平均が 等しくないということになります。その上の表 に授業ごとの時給の平均値が算出されて おり、これを見ると基礎の学生よりも演習の 学生の方が時給が高いことがわかります。

#### **分散分析**

t検定で、男女に時給の違いがなく、履 修している授業での学生で時給に違いが あることがわかりました。ただ、履修してい る授業といっても、基礎の方は1年生の必 修科目で、演習は2年生以上用の科目で す。単純に考えても、2年生以上の学生は 長い期間アルバイトをしている可能性が高 いので、その分昇給している可能性があり ます。では、学年ごとに違いを見ていくこと を考えてみましょう。

t検定は2つの集団の違いを見ることし かできません。3つ以上の集団の違いを知 りたい場合は、分散分析を使用します。 EGではt検定も分散分析メニューに入って おり、t検定も分散分析も目的は似たような 分析です。違うのは、t検定は平均値の差 で比較をするのに対して、分散分析は全 体の分散とグループごとの分散の比率の 違いを見ています。平均値の差で比較する 場合はグループごとに比較しなくてはいけ ないので、3群 (グループ) 以上になると比 較対象が多くなりすぎてしまい、精度の問 題など実用には不向きです。このため、3 群以上の比較を行う場合は、一度に比較 ができる分散分析を使用します。

分散分析を行うには、「分析」の「分散分 析」の「一元配置分散分析」を選択します。

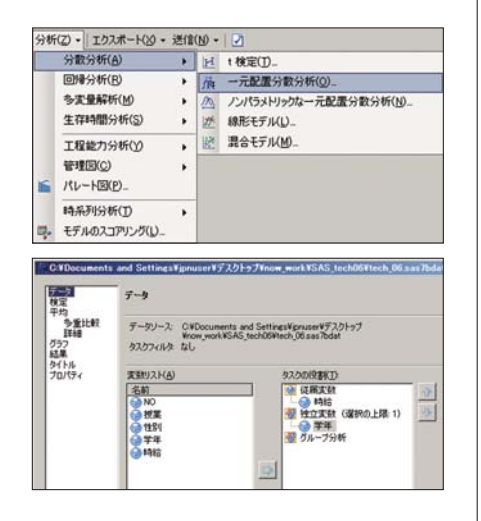

分散分析の場合は、t検定における「分 類変数 | が「独立変数」に、「分析変数」 が「従属変数」にあたります。今回の分析 では、学年ごとに時給が異なるかどうかを 見るので、「独立変数」に「学年」を、「従 属変数」に「時給」を指定します。

分散分析は、グループ全体とグループに 分けたときに分散に違いがあるのかという ことを見る分析です。そのため、分散分析 はどのグループ間に差があるかということ 知ることはできません。どのグループ間に 差があるかということを見る場合は「多重 比較」というものを行います。EGでは「平 均1の「多重比較」で指定します。

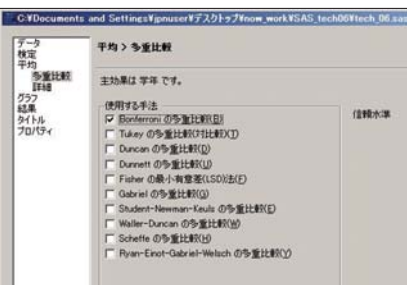

多重比較にはいろいろな分析方法があ り、学会等でもいろいろ意見がでるもので す。また、方法によって分散分析の結果と 併用できるものと分散分析とは独立して行 うべきとされるものなどがあり、学生や統 計になれていない人に理解してもらうには なかなか苦労するところです。

もちろん、それらをきちんと理解してから 分析を行うべきであるというのが正しい意 見だと思います。しかし、すべての人にそこ まで求める必要性があるかということも疑 問です。個人的には使い方を間違っていな ければ、細かい部分の理解は後からでい いと思っています。そうでないと、入試で数 学を選択していない経済学部生などに対 して、データを扱う授業が成り立たなくなっ てしまいます。

ここでは比較的簡単に使えるBonferroni の多重比較を使います。ただ、Bonferroni は分散分析とは異なる検定なので、必ず しも分散分析の結果と一致しないこともあ ります。つまり、分散分析では有意差があ るのに多重比較でBonferroniを使用した ところ、有意差が見られる群の組み合わ せがなかったということがあり得ます。ま た、Bonferroniで分析をするのであれば、 あえて分散分析をする必要はないという話 もあります。

ただ、EGをはじめ、ほとんどの統計パッ ケージの分散分析メニューに多重比較が オプションの形で存在しています。従って、 多重比較のみを単独で行うことはあまりな いというのが現状だと思います。ここでは、

分散分析のオプションとして、Bonferroni の多重比較を実施する形をとりたいと思い ます。

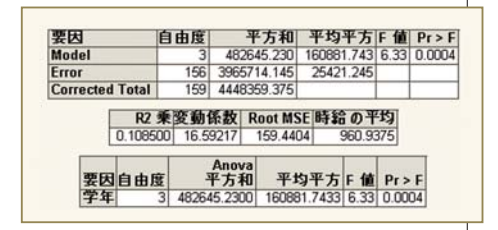

一元配置分散分析を実行すると、上のよ うな分散分析表が出力されます。一番上 の分散分析表の1行目(Model行)と、一 番下の表は同じです。一番右の「Pr>F」が 有意確率です。

結果を見ると、「Pr>FIが0.0004と非常 に小さい値なので学年間で時給に差がな いという帰無仮説は棄却され、学年間で 時給の平均値に違いがあると考えて良さ  $7777$ 

前述のように、どのグループ間に差があ るかということを見る場合は「多重比較」 の結果を見ます。

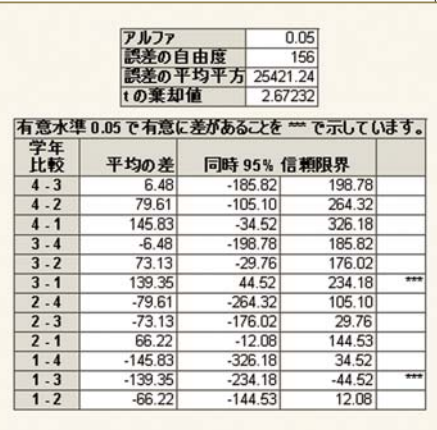

多重比較の表は、群ごとの組み合わせ間 に有意差があるかどうかを調べます。多重 比較によって組み合わせの設定が異なり、 特定の群と他の群の組み合わせのみしか しないものなどがあります。Bonferroni の場合、すべての群の組み合わせを比較 します。Bonferroniが比較的使いやすい 多重比較と言われるのは、こうしたことも あります。ただし、群の数が多くなり組み合 わせが増えると、Bonferroniは精度が 落ちるとも言われているので注意した方が よいでしょう。

すべての組み合わせを比較するので、

この表の場合は上から順に「4年生と3年 生の比較」「4年生と2年生の比較」となっ ており、「1年生と3年生の比較」「1年生と 2年生の比較」で終わります。当然、「4年 生と3年生の比較1と「3年生と4年生の 比較」は同じものです。各数値はどちらの 平均値からどちらを引くかで計算されるの で、各値の絶対値が異なるだけです。

今回のデータでは、3年生と1年生に有 意差ありとなりました (表では「3-1」と 「1-3」)。つまり、1年生と3年生ではアル バイトの時給の平均値に違いがあったと いうことになります。平均値の差は約139 円です。

それ以外の学年間では、アルバイトの 時給の平均値に差があるとはいえない結 果となりました。1年生と2年生は約66円 の差がありますが、それは統計的な有意 差ではなく誤差の範囲内ということになり ます。同様に2年生と3年生も約73円の 差がありますが、これも統計的な有意差 とはいえないということです。

また1年生と4年生は約146円の差が ありますが、有意差ありとはなりませんで した。1年生と3年生の平均値の差は、 139円でした。それより大きな差でしたが、 4年生は6人しかいなかったので測定誤 差が大きく、有意差ありとはならなかった ようです。4年生は他の学年に比べてあま りに人数が少ないので、はじめから分析か ら除外した方がよかったかもしれません。

一元配置分散分析は、このように3つ 以上のグループ間で比較を行いときに使 用しますが、グループの人数が極端に少 ない場合や、グループの数そのものが多 すぎる場合は使用に気をつけなくてはい けません。

次回は重回帰分析などについて説明を したいと思います。

### **コラム「SAS四方山話」**

千葉大学医学部疾患プロテオミクス寄附研究部門 データベース・インフォマティクス担当 ヤンセンファーマ株式会社 研究開発本部 臨床統計部 統計解析グループ マネージャー 医学博士

**第15回 医学研究のススメ(3)**

#### **いきなり書けない…方々のために**

前回は、研究計画の立案や心構えなど について書かせていただきましたが、本シ リーズを読まれた方より、「日本語論文も 書けないのに、どうしていきなり英文論文 なんて書けるんですか?」との手厳しいご 意見を頂きました。確かにこの方のおっ しゃることもよく分かりますが、筆者の知 る中には、初めて英語論文を書いて掲載 にこぎつけた人も多数います\*1)し、自然 科学·社会科学分野の学術雑誌を対象 として、その雑誌の影響度を測る指標で あるImpact Factor (以下IF) が10点台 の雑誌に掲載などという、非常に羨ましい 人もいます。そういう意味でも、筆者として は是非とも多くの方々に論文発表にチャ レンジしていただければな、と考えている 次第です。

英語が苦手なら手始めに日本語で、と 思ったとしても、IMRAD 構造などは全て 英語論文と共通ですので、執筆の難易度 や困難さが急激に低下するわけではあり ません。日本語で執筆したものをプロの 翻訳家に任せるなどの方法もございます ので、やはり言語よりも内容が物を言いま す。もっとも、参考文献として大量の英文 論文を読み込まなければならないことだ けは間違いありませんので、研究活動に はそれなりの英語力が必要であることは 確かです。

#### **1)まずはどんな形でも発表を**

いきなりの論文化が厳しいという方は、 まずはご自身のご興味や関心などの発表 を、所属機関の中で行ってみてはいかがで しょうか?研究論文などという大げさなも のではなくとも、ご自身の経験や体験(症 例報告: Case Report のようなもの)、気付 きなどを、可能な限りIMRAD 構造に沿う 形で記載してみましょう。それをまとめて要 点をスライドで作成し、15~20分程度の 発表を行ってみるのも良いかもしれませ ん。ご自身のテーマに対するCommunity の中での評価も知ることができますので、 一人で考えていても前に進まなかったこと が、何か見えてくるかもしれません。

#### **2)(Next Step) 学会発表の流れ**

皆様がこの記事をお読みになっている 頃は、まさしく「学会シーズン」 であり、毎 渦どこかで何らかの学会が開催されてい

るでしょう。 実は一度学会発表をすること で、研究論文の投稿と同様の Step (詳細 は次号にて)を体験することができます ので、論文投稿前に一度はデビューして みるのも良いと思います \*2)。

大橋 渉

よし、ならば早速今年、とは残念ながら いきません。なぜなら、多くの学会は秋の 発表者を春先に募集し、半年かけて査読 を行うことで質の確保や発表者の絞り込 みを行うからです。応募者はほぼ全員発 表できる (ポスター含め) 学会もあれば、 論文以上に査読が厳しい学会もあります ので、時にRejectの憂き目に遭ってしま うこともあります。しかも論文のように「別 の雑誌に」というわけにもいかない場合 (時期的に)も多いので、来年か、早くて 半年後か、下手をすればお蔵入りなどと いうこともないわけではありません。参考 までに筆者の場合ですが、何本かお蔵入 りになっております\*3)。次項の図1は、簡 単な学会発表までのフローです。

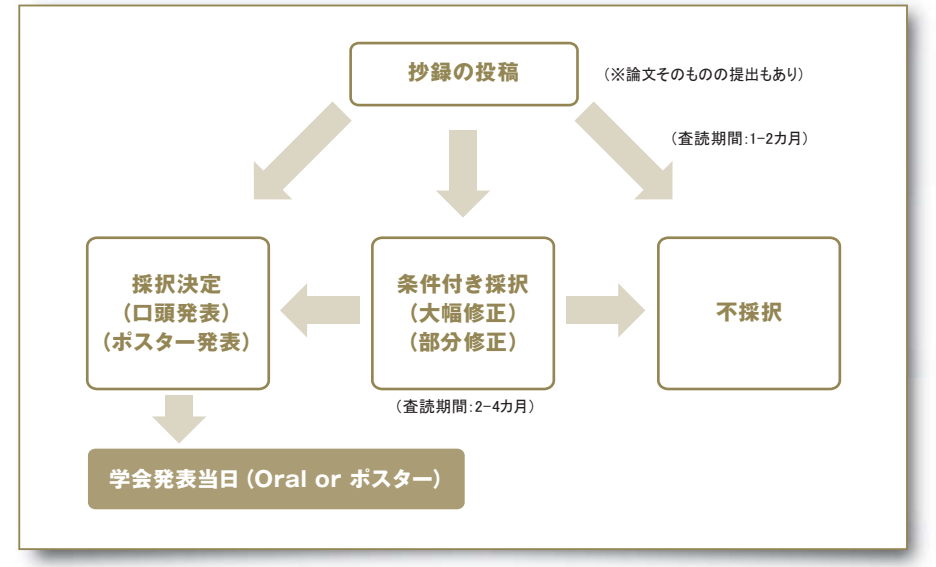

図1 学会発表までの流れ

#### **3)論文の顔 Abstract**

まずは最初の抄録ですが、最近はほと んどがオンラインによる投稿です。通常は 数百文字程度で、論文で言うところの Abstract (概要)に近い記載をすれば良 いのですが、時に論文そのものの形で出 すように求めてくる学会もあります。なお、 Abstractは、Pubmedなどの論文検索サ 䜲䝖䛻䛚䛔䛶䚸䛹䛾䜘䛖䛺ㄽᩥ䛷䜒䛣䛣䛰 けは無料で読める部分ですので、自身の 論文をたくさんの人に読んでいただくため には、実は非常に重要な部分です。多く の皆様は、Abstractを読んで論文の本 編を読むか読まないかを決定しているの で、是非とも目一杯「見せるための」工夫 をしてください。また、論文の査読者もここ を念入りに読みますので、まさしく研究・ 論文にとっては顔ともいえる部分です。

研究開始前に抄録を記載して、学会当 日までにそれに合わせて研究を進めると いうパターンもありますが、筆者の経験則 ではやはり研究終了後に抄録を記載した 方が上手く書けます。なお、オンラインで すので締め切り間際になると大変混雑 し、つながり難くなりますので、余裕を持っ て投稿しましょう。

#### **4) Oral (口頭発表) かポスターか?**

次に発表の種類ですが、Oral (口頭発 表) とポスターの2種類があります。Oral の場合は Microsoft Power Pointなどで スライドを作成して、20~30分程度の発 表と10分程度の質疑応答を行います。

ポスターの場合ですが、既定の大きさの 用紙 (基本的にはA0です)に研究に関 する全ての情報を記載し、原則として掲 載時間内はポスターで待機して、閲覧者 の質問に回答しなければなりません。時間 的制約やインパクトの観点からも、どの学 会も基本的にはOralの希望者が多くなる 傾向がありますので、Oral 発表が Reiectで ポスター発表になってしまうことは、かなり の頻度で発生します。いきなりポスターも Reiect というパターンはあまり聞いたことが ありませんが、Oral条件付き再審査、最終 的に Reject といったパターンは頻繁にあり 䜎䛩䚹「あくまでOralにこだわるか、ポス ターでも良いか | のような"駆け引き"も、 時には必要になってきます。

再審査に関しましては、査読者の疑問に 対し「これでもか!」というぐらい徹底的に 返答しましょう。時に査読者が間違ってい ることもあり得ますので、そんな時には大 いに反論してください\*4)。近い将来、それ らの経験は論文の査読者とのやりとりで 必ず役に立ちます!

#### **Method(研究方法)の記載を読む**

さて、前回までにIMRADの各項目の注 意点について記載させていただきました が、中でも特に注意すべき点が多い項目と してM (Method: 方法) を挙げさせていた だきました。もしも統計処理を行っている のであればその解析方法を、割り付けを 行っているのであればその方法を、必要 症例数の見積もりを行っているのであれ ば、その根拠となる数値を記載しなければ なりません。ここからは実際の論文を事例 として進めていきましょう。

以後、出典は全て「Ann Rheum Dis 2009; 68:789-796. doi:10.1136/ard.2008.099010. Golimumab, a human antibody to tumour necrosis factor a given by monthly subcutaneous injections, in active rheumatoid arthritis despite methotrexate therapy: the GO-FORWARD Study | です。こちらの試 験は、関節リウマチの薬物療法について、 生物学的製剤であるgolimmab対プラセ ボ、対メトトレキサート(MTX)の比較を 行っています。

#### **PATIENTS AND METHODS**

This was a phase III, multicentre, randomised, double-blind, placebo controlled trial. The study included a double-blind controlled phase to week 52 and an onen-label extension up to 5 years. In this report, we present the results to week 24, which include the co-primary endpoints at weeks 14 and 24. Patients were enrolled at 60 investigational sites in 12 countries:

#### 患者背景と試験方法の要約

•第3相試験、多施設、無作為割り付け、 二重盲献対プラセボ試験(52调まで) •結果は24週時点のもの •12カ国、60施設で実施

こちらの論文の場合は、IMRADのM (Method: 方法) が 「Patients and Methods」 となっておりますが、この場合は患者背景 の説明を含んでいます。ここでは省略して おりますが、「18歳以上で登録の3カ月前 から関節リウマチを罹患していて…」などの 条件が記載されています。

#### **必要症例数に関する考察**

前々回の連載にて、検証型の臨床試験 を行うためには「症例数の設定」が必要で あることを記載させていただきました。これ は、①必要以上に患者さんを危険な目に遭

わせない、2限られた時間と予算の範囲 で研究を行わなければならない、3意味 の変化や差に反応させない(統計的有意 =臨床的有意ではない)ー以上の3点が理 由でした。というわけで、科学的批判に耐 えられる(=臨床試験の結果を担保できる) だけの、必要最低限の症例数を計算しな ければなりません。必要症例数を設定す るためには、「主要評価項目」と「設定根 拠(=見積もられる臨床的差異) | が必要 でしたが、まずはこちらの研究における主 要評価項目から確認してみましょう。

#### **Evaluations**

Response to treatment was assessed using the ACR response criteria (ACR20/50/70).19 ACR-N9 20 was also calculated.

#### 評価項目

·ACR20、ACR50、ACR70を用いる。 䞉㻭㼙㼑㼞㼕㼏㼍㼚㻌 㻯㼛㼘㼘㼑㼓㼑㻌 㼛㼒㻌 㻾㼔㼑㼡㼙㼍㼠㼛㼘㼛㼓㼥㻌 preliminary core set of disease activity 㼙㼑㼍㼟㼡㼞㼑㼟㻌 㼒㼛㼞㻌 㼞㼔㼑㼡㼙㼍㼠㼛㼕㼐㻌㼍㼞㼠㼔㼞㼕㼠㼕㼟㻌 clinical trialsの略。たとえばACR20と は、20%以上の改善が見られた患者の 割合を示す。

どうやら主要評価項目は、関節リウマチ の改善度の指標であるACR20です。とい うことは、評価項目はどうやら「割合の差」 になりますので、χ二乗検定による比較を 行わなければなりません。x二乗検定に 必要な症例数の設定は、以下の公式に よって算出することが可能です。

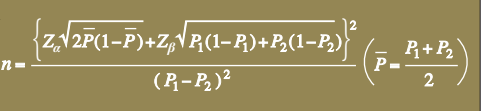

(n:必要サンプル数、P1:被験薬群の反応率、P2:対照群 の反応率、Ζα:有意水準から算出する値(通常5%で1.96)、 Zβ:検出力から算出する値(通常80%で0.84))

では、続いて「設定根拠」に注目してみ ましょう。こちらはタイトルもそのままで「症 例数設定」とございますので、非常に分 かりやすいです。

#### **Sample size calculation**

Assuming 55 % or more of patients in groups 3 and 4 and 35 % of patients in group 1 would achieve an ACR20 response, a sample size of 120 patients in group 1 and 80 patients in groups 3 and 4 was required to achieve greater than 90 % power 㻔㼠㼣㼛㻙㼟㼕㼐㼑㼐㻌㼤㻞㻘㻌㼍㻌㻩㻌㻜㻚㻜㻡㻕㻚㻌㻭㼟㼟㼡㼙㼕㼚㼓㻌㻡㻡䠂㻌㼛㼒㻌㼜㼍㼠㼕㼑㼚㼠㼟㻌㼕㼚㻌㼓㼞㼛㼡㼜㻌㻞㻌㼍㼚㼐㻌㻟㻡䠂㻌㼛㼒㻌㼜㼍㼠㼕㼑㼚㼠㼟㻌㼕㼚㻌 group 1 would achieve an ACR20 response, a sample size of 120 patients in both groups 1 and 2 was needed to achieve greater than 85 % power (two-sided x<sub>2</sub> test, a  $= 0.05$ 

#### 症例数設定根拠

1.ACR20に該当する割合が、群3及び群4において55%以上、群1において35%であると仮 定すれば、群1(n=120)、群3(n=80)、群4(n=80)における検出力は90%以上(両側検定、有 意水準 α=0.05の場合)となる

2.同様に群2で55%、群1で35%の場合、両群ともn=120であれば検出力は85%以上(両側 検定、有意水準α=0.05の場合)となる

しかしながらこちらを読んでみますと、既に 症例数は決まっているようです。見込まれ る差から必要症例数を求めるというような 通常のスタイルではありませんが、ここで は研究結果の担保が可能であるかを確 認するために検出力を求めるパターンで す。既に群1(n=120)、群2(n=120)、群3

(n=80)、群4 (n=80)と症例数が決まって おり、さらにそれぞれ反応率の差は少なく とも55-35=20%と設定されています。 これらの前提に基づいて、それぞれの検 出力 (Power) を求めてみましょう。

#### **プログラム(1)**

```
proc power;
   twosamplefreq test=pchi
  power =.;
run;
```
groupproportions = (.55 .35) / / / 群3、4の反応率は最低でも55%、群1は35%\*/ groupns = 80 | 120 /\*群 3, 4は80 症例、群 1は120 症例 \*/

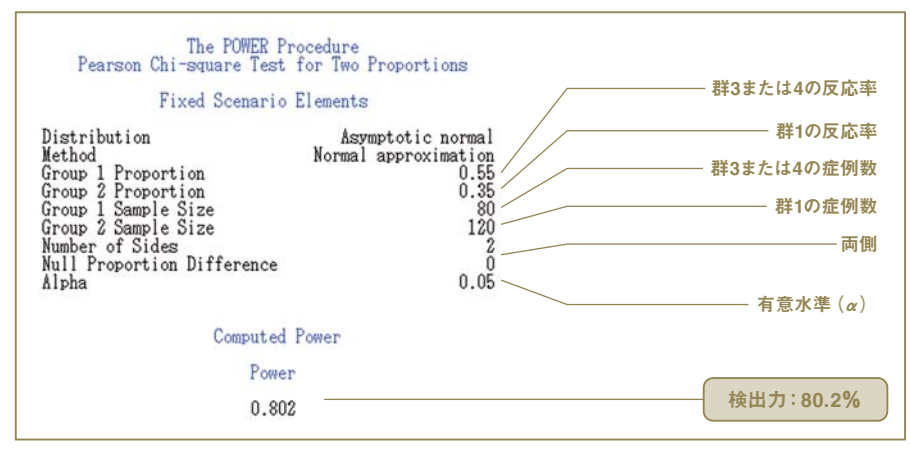

図2 プログラム(1)の実行結果

この場合の検出力は 80.2%となったわ けですが、こちらの記載によれば群 3、4 における反応率は 55%以上と期待されて おり、その場合に 90%以上の検出力とし ているわけです。80%という数値自体も 非常に説得力があり、通常用いるには十 分な検出力ですので特に筆者としても意

義はございませんが、こちらで主張される 90%以上には若干不足しているようです。 ならば、群 3、4 の反応率が何%以上で あれば、検出力は 90%以上を確保でき るのでしょうか。少し確認してみたいと思 います。

次回、このシリーズの最終回を予定して おります。IMRADの他の部分や参考文 献、さらには査読者とのやりとりに関する お話などをさせていただく予定です。

### **プログラム(2)** proc power; twosamplefreq test=pchi proportiondiff = 0.20,0.25,0.30,0.35 / / 群1の35%との反応率の差 \*/ refproportion = 0.35 㻛㻖 ⩌ 1䛾ᛂ⋡ 35䠂䛸ୖグ䛾䛶䜢ẚ㍑ 㻖㻛 groupns =  $120 \mid 80$  $power = .$ Fixed Scenario Elements

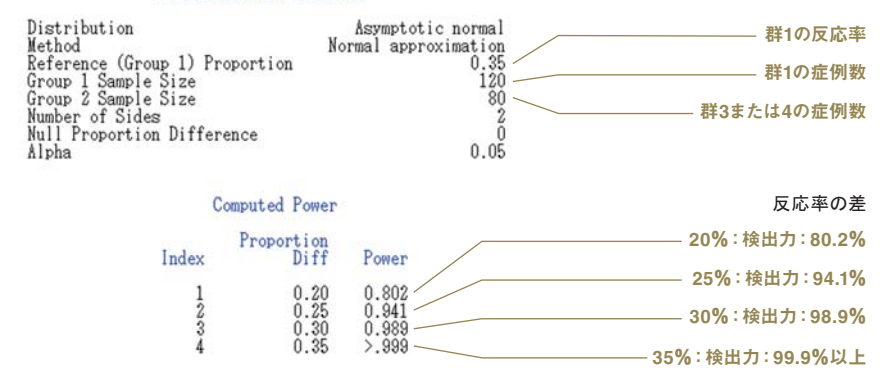

図3 プログラム(2)の実行結果

run;

群3または群4の反応率が35%+20% =55%では、プログラム(1)の結果同様、検 出力は80%程度となります。症例数設定 根拠の1.では、「これが55%以上のときに 90%以上の検出力となる」としております が、実際に反応率が60%ならば検出力が

ます。1.の場合と同じ反応率の差にも関わ らず、8%程度ですが検出力は増加してお 94%になりますので、どうやらこの論文に おける主張は間違っていないようです。

最後に症例数設定根拠の2.を見てみま しょう。反応率の差は35%対55%と1.と同 様なのですが、症例数は両群とも120症例 です。

症例数は同じ場合の方が検出力は高くな

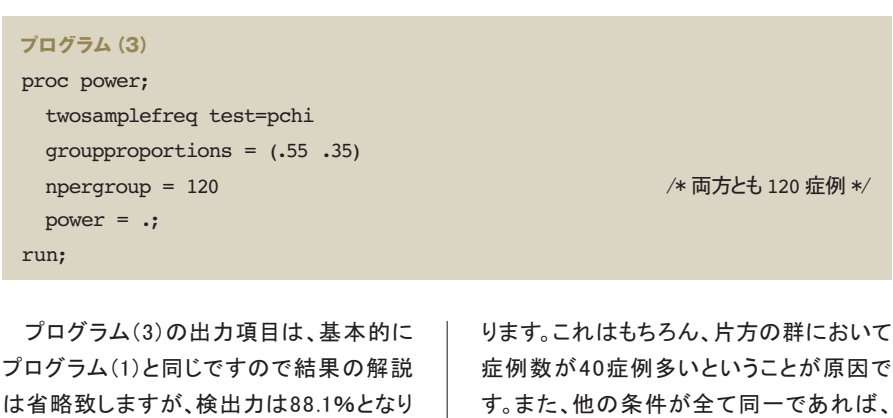

ります。

ㄗゎ䛾䛺䛔䜘䛖䛻⏦䛧ୖ䛢䜎䛩䛜䚸ⱥㄒㄽᩥ䛜 \*1) 日本語論文よりも優れているとか、掲載が難し いなどと言っているのではありません。IFは付 与されていなくても、日本語で優れた論文もご ざいますし、一方では「ただ英語だけ?」のよう

文に投稿する研究者もいます

★2) ただし、ネタに関しましては、(もしも論文化す る予定があるのであればですが)論文化前の、 機密性の高いネタは避けましょう。競合する研 究者に真似をされてしまったというお話も耳に します

な論文もあることはあります。時には、大勢の 人の目につくように「戦略的に」あえて日本語論

䛺䛹䛸ゝ䛔䛴䛴䜒䚸ᩍ⫱⣔䛾Ꮫ䛷㻝㻜ᖺ๓䛾 \*3) ネタを発表したこともあります。自然科学系では 10年前のネタは確実に時代遅れと見なされて しまいますが、人文·社会科学における理論な どでは必ずしも時代遅れとは見なされない、不 易と流行という音味での「不易」の部分に対す 䜛䝙䞊䝈䛿䛒䜚䜎䛩

**\*4**)しかし、以前筆者がある雑誌の査読者に対し 意義を唱えたところ、Rejectされてしまいました (内容:A-C群の3群の比較において多重比較 による調整を行ったところ、「† 検定を3回繰り返 すように」と指示があったため、その必要性がな いと訴えた)

# Q&A

- 変数間での文字列検索
- 64bit版SAS® 9.3にてExcelファイルをインポートできない
- ユーザ定義フォーマットを指定したい
- **ライブラリに指定するフォルダについて**
- 検出力、サンプルサイズのグラフに関して
- 適用済み Hot Fix を確認したい

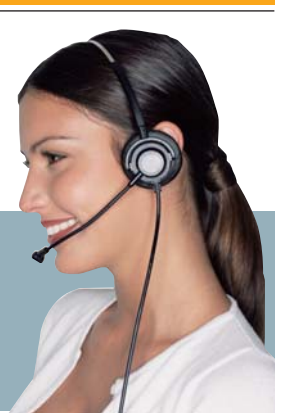

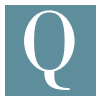

複数変数に文字列が格納されています。特定の文字列 が含まれている変数を特定したいのですが、何かよい方 法はありませんか。

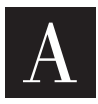

SAS<sup>®</sup>9.2の新機能であるWHICHC関数により、変数間の文 字列検索が容易に行えます。

**例**

```
DATA _NULL_;
   var1=" ᯘ᷍ ";
   var2="  ";
  var3=" メロン ";
   x1=WHICHC(' ᯘ᷍ ',of var1-var3); /* WHICHC 㛵ᩘ */
   x2=WHICHC(' 䝯䝻䞁 ',of var1-var3);
   x3=WHICHC(' ὒ ',of var1-var3);
   PUT x1=;
   PUT x2=;
   PUT x3=;
RUN;
```
#### **ログの出力結果**

\_\_\_\_\_\_\_\_\_\_\_\_\_\_\_\_\_\_\_\_\_\_\_\_\_\_

**x1=1 x2=3 x3=0** -----------------------

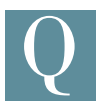

64ビット版SAS 9.3にて以下のプログラムを使用してExcel ファイルをインポートすると、エラーが表示されます。

**PROC IMPORT DATAFILE="c:¥temp¥tst\_space1.xls" OUT=out DBMS=EXCEL REPLACE; RUN;**

**ERROR: DBMS** タイプ **EXCEL** は、**import** には無効です。

これはなぜでしょうか。原因について教えてください。

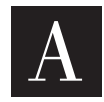

64ビット版SAS 9.3のExcelエンジンは64ビット版Excel 䛜ᚲ㡲䛻䛺䜚䜎䛩䚹䛭䛾䛯䜑㻢㻠䝡䝑䝖∧㻿㻭㻿㻌㻥㻚㻟䛸㻟㻞䝡䝑 ト版のExcelがインストールされている環境にて、Excel ファイルのインポートを行った場合は上記エラーが表示されます。 該当する場合は64ビット版のExcelをインストールするか、SAS PC Files Serverをご利用ください。SAS PC Files Serverにつきまして は、SAS 9.3 DVD-ROMよりインストールすることが可能です。

お使いのExcelのビットに関してはExcelのオプションよりご確認い ただけます。 Excel 2007をお使いの場合: Officeアイコンをクリック-「Excelのオプション」-「リソース」-「バー ジョン情報」 Fxcel 2010をお使いの場合: 「ファイル」ー「オプション」ー「言語」

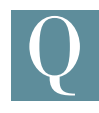

DI Studioで列のプロパティで出力形式のメニューをプル ダウンしても、ユーザ定義フォーマットが選択肢として表 示されませんが、使用できないのでしょうか。

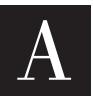

DI Studio で既存データセットの出力形式のプルダウン メニュービ定義フォーマットが選択肢として表示 されるのは、

・もともとデータセットに該当のフォーマットが適用された状態で テーブルメタデータを作成していた場合

主たけ

・ユーザが手入力でフォーマット名を出力形式欄に記入して保存 した場合

のいずれかになります。

従って、出力形式が定義されていない、または標準のフォーマットが 適用済みである変数の出力形式欄をプルダウンしても、ユーザ定義 フォーマットは選択肢に表示されません。これは仕様になります。 上記のような変数についてユーザ定義フォーマットを適用したい場 合は、手入力にてフォーマット名を入力していただく必要があります。

ライブラリを定義する際に、事前にライブラリフォルダを準 備する必要があります。そのフォルダがない場合、OS上で │ そのフォルダを新規作成することなく、SASからそのフォ ルダを作成できませんか。  $\overline{\text{Q}}$ 

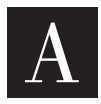

SAS®9.3より、ライブラリ定義をする際に指定したライブラリ フォルダが存在しない場合、そのフォルダを作成する DLCREATEDIRシステムオプションが新たに追加されました。

**例**

**OPTIONS DLCREATEDIR ; LIBNAME sample "c:¥new";**

ただし、作成先のフォルダには実行ユーザーの書き込み権限が必要 となります。

詳細に関しましては、次のWebページに記載されております。 http://support.sas.com/documentation/cdl/en/lesysoptsref /63325/HTML/default/n1pihdnfpj4b32n1t62lx0zdsmdn.htm

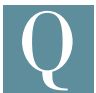

SAS®9.3から、POWERプロシジャ、GLMPOWERプロシ ジャにてもODS統計グラフ機能がサポートされていま す。しかしながら、複数の条件に対するグラフでは、シン ボル、線種、色が同じとなります。設定した各条件との対応がわかり

やすいよう、異なるシンボル、線種、色に変更できますか。

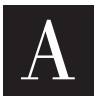

ODS統計グラフ機能を用いている場合、ODSスタイルにて シンボル、線種、色などが設定されます。デフォルトのODS スタイルはHTMLBLUEとなりますが、POWERプロシジャ、 GLMPOWERプロシジャのグラフ表示には適していません。

このため、これらのプロシジャにてODS統計グラフ機能を用いる場合 には、以下のステートメントを用い、明示的に異なるODSスタイル形式 を指定します。

**ODS HTML STYLE=htmlbluecml;**

㻴㼀㻹㻸㻮㻸㼁㻱㻯㻹㻸䛾䚸㐺䛧䛶䛔䜛㻻㻰㻿䝇䝍䜲䝹䛿㻿㼀㻭㼀㻵㻿㼀㻵㻯㻭㻸䚸 ANALYSIS, DEFAULT, LISTINGとなります。

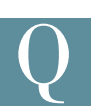

SAS<sup>®</sup>に適用済みの Hot Fix の一覧を確認する方法は ありますか。

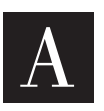

**SAS V8、SAS® 9.1.3 の場合** 1. 下記ページの "Download" タブから、 SAS InstallReporter3.sas をダウンロードします。 http://support.sas.com/kb/20/390.html

- 2. SAS を起動し、SASInstallReporter3.sas を実行します。
- 3. アウトプットウィンドウに結果が表示されます。 「3: Status of Hot Fixes found for SAS X.X」 配下に適用済み Hot Fix 一覧が表示されます。

#### **SAS® 9.2 、SAS® 9.3 の場合**

- 1. <SASホームディレクトリ>¥deploymntreg¥ 配下に sas.tools.viewregistry.jar が存在する事を確認します。
- **例**

**C:¥ProgramFiles¥SAS¥deploymntreg¥sas.tools.viewregistry.jar**

2. 存在しない場合、下記ページの "Download" タブから、 sas.tools.viewregistry.jar をダウンロードします。 http://support.sas.com/kb/35/968.html

ダウンロードした sas.tools.viewregistry.jar を以下のフォルダ 直下に保存します。

<SASホームディレクトリ>¥deploymntreg¥

**例** 

 $\mathbb{R}$ 

**C:¥Program Files¥SAS¥deploymntreg**

- 3. sas.tools.viewregistry.jar を実行します。Windows の場合は ダブルクリックで実行可能です。
- 4. 同フォルダ内に DeploymentRegistry.html が作成されます。 ブラウザで開き、"Hot Fix Entry" で検索いただくことで適用済み Hot Fix を確認できます。

# **SASトレーニングのお知らせ** SAS Training

#### **祝! SAS® グローバル認定プログラム 日本語化 1周年**

2010年9月1日にSASのプログラミング系認定試験である. SAS<sup>®</sup> Base Programming for SAS<sup>®</sup> 9(以下:Base試験)と SAS<sup>®</sup> Advanced Programming for SAS<sup>®</sup> 9(以下:Advanced試験) が日本語で受験できるようになり、早1年が経ちました。その後、 SASプラットフォーム製品に対応する3資格も追加され、ほとんどの SAS認定資格は日本語で受験できるようになりました。この1年で、 日本のSAS資格者数は倍増し、金融·医薬·製造·通信·サービス など幅広い業種の中で、SAS認定プロフェッショナルが活躍して います!

#### **SAS経験に応じた学習メニューを拡充**

「深いナレッジを持つ日本のSAS利用者の皆さまに、世界に通用す るSAS資格も是非とってほしい!」と願い、資格取得を支援するメ ニューの拡充に務めた1年でした。

SAS資格を支える礎は、Base試験です。試験に挑戦する80%以上 の方々が、SAS Foundationの普遍的な技術要素を問う「Base 試験」を、初めてのSAS受験科目に選ばれます。

これからSASプログラミングを習い始める方もすでに十分な経験を お持ちの方も万全な備えで試験に臨めるように、定期トレーニング だけでなくポイント解説講座や自習書eラーニングの模擬問題な ど、さまざまな学習メニューを揃えました。

日々の業務の中では、既存のSASプログラムを編集し、使い慣れた プロシジャやテクニックに偏りがちになります。ある合格者の方が、 「合格はもちろん嬉しかったけれど、受験勉強する道のりの中で身 についたバランスの良い知識とテクニックが、一番の収穫だったと 思う。」とお話しされていました。私どもも、資格取得はゴールではな く、スキルアップの手段の一つとして上手に活用してもらいたいと思 います。最近は、SAS製品への対応力を客観的に計る指標の一つ として、SAS認定プロフェッショナルをご要望される企業様の声も聞 こえるようになり、嬉しく感じています。

#### **Base資格保持者のネクスト・キャリアパス ‒ その1**

Base試験に合格された方にお勧めするのは、Advanced試験です。 Advanced試験では、SASマクロ機能、SAS SQLコードや高度な効 率化テクニックなど、大規模なデータ環境で対応できるSASプログ うミングカを問うとても実務的な間口の広い試験です。

難易度の高いAdvanced試験に挑戦をしようと考えている方に朗 報です。

ご要望の声が高かったAdvanced試験のポイント解説講座を12月 からスタートします。

Advancedポイント講座URL:

**www.sas.com/jp/training/course/cert\_advanced\_se minar.html**

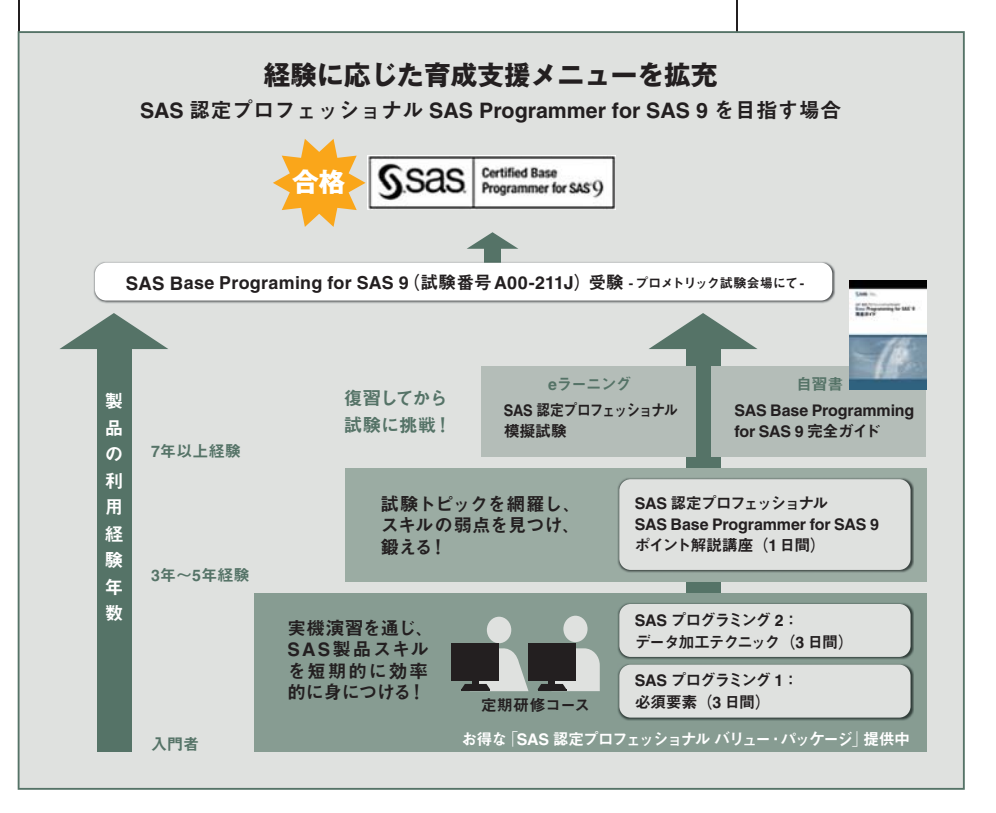

SAS® 認定 プロフェッショナル SAS Advanced Programmer for SAS® 9 ポイント解説講座

\*\*\*初回12月26日開催分は、特別 価格71,400円 (本体価格68,000円) でご受講いただけます。\*\*\*

英語書籍「SAS Certification Prep Guide: Advanced Program ming Programming for SAS 9, Third Edition」の練習問題を 使用して、SAS Advanced Programming for SAS 9で必要 な大部分のトピックの復習を行い ます。また、本コースには、受験 チケット(バウチャー;18,900円 (税込)相当)と英語版書籍(\$129 相当)の両方が含まれています。

#### **Base資格保持者のネクスト・キャリアパス ‒ その2**

医薬業界に従事される方には、Advanced試験だけでなく、もう一つ のお勧めの資格が登場しました。2011年夏に米国で開始した新資 格「SAS Clinical Trials Programmer Using SAS® 9(以下、CT試験)」 が、2011年12月には日本語でも受験可能になります。

業界標準とも言えるSASによる臨床試験解析。治験データを、SAS プログラムを用いて加工、レポート、そして解析処理へ。分析までの スキルを問うSAS資格が、ついに医薬分野で初登場です。Base資 格、Advanced資格そしてCT資格、この3資格を兼ね備えたSAS認 定プロフェッショナルは、医薬業界のSASエキスパートと言っても過 言ではありません。

ここからは、CT試験の日本語化に備え、新試験の概要と、一足先に サンプル問題もご紹介します。 CT試験URL:

**www.sas.com/jp/training/certify/ctp9.html**

#### **CT試験の概要**

今回日本語で受験できるようになったCT試験は SAS Base Programming試験の合格者を対象とした試験です。試験時間は 120分で、71問の出題中70%の正答率で合格となります。

試験範囲は表1に示すように、9つのカテゴリに分かれています (サブカテゴリなどの詳細は弊社ホームページ:

www.sas.com/jp/training/certify でご確認ください)。 初めの2カテゴリでは統計解析計画書の解釈やCDISC標準など の業界知識が問われます。それ以降のSASプログラミングに関連 した問題でも臨床プロセスに従ったデータ変換や検証に関する問 題や臨床データを使用した問題が多く出題されるため、CT試験の 合格はより実践的な能力を示す証となります。

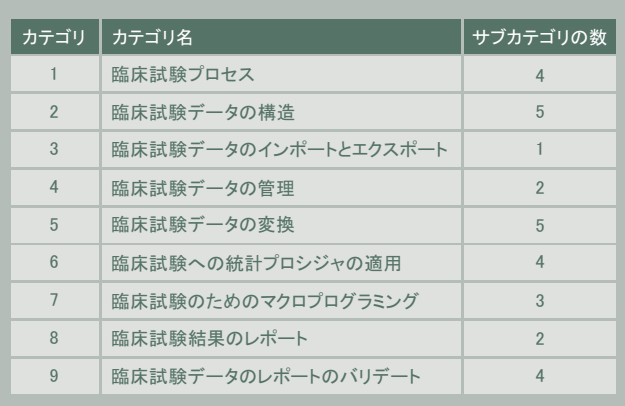

表1:CT試験の試験範囲

試験範囲に該当するトレーニングは、SASプログラミング1、SAS プログラミング2、SASによる統計解析、SASによる回帰分析、SAS マクロ言語1、SASレポートと非常に多岐にわたりますが、それだけ

取得し甲斐のある資格と言えます。ぜひとも資格取得にチャレンジ してください。 今回はレポートに関連するサンプル問題を掲載します。

#### **練習問題**

以下のSASプログラムをサブミットします。

```
proc format ;
   value dayfmt 1='Sunday'
                  2='Monday'
                  3='Tuesday'
                  4='Wednesday'
                  5='Thursday'
                  6='Friday'
                  7='Saturday' ;
run ;
proc report data=diary ;
     column subject day var1 var2 ;
     <コードをここに記述>
run ;
```
DIARYデータセットでは、変数DAYに出力形式DAYFMTを適用しま す。変数DAYの出力形式を適用しない値の順番で表示するには、プ ログラム中の<コードをここに記述>にどのステートメントを記述し ますか?

A. **define day / order 'Day' ;**  B. **define day / order order=data 'Day' ;**  C. **define day / order noprint 'Day' ;**  D. **define day / order order=internal 'Day' ;**

#### **解説**

レポートに出力する行の順番を変更するには、DEFINEステートメン トのORDER=オプションを使用します。指定できるオプションは表2 で、PROC REPORTのデフォルトはFORMATTEDです。この問題は 出力形式を適用していない値の順に表示させたいため、 ORDER=INTERNALを使用している選択肢Dが正解です。

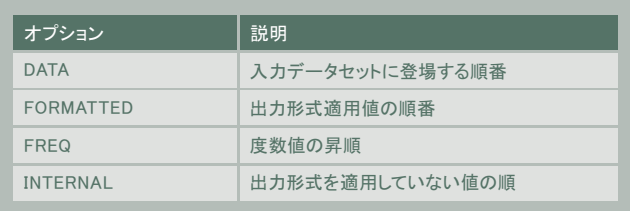

表2: DEFINEステートメントのORDER=オプション

#### **新資格リリース記念 キャンペーン情報**

新資格のリリースを記念して、お得なディスカウント制度や受験チ ケットのセット販売(期間限定)を開始いたしました。詳細は下記を ご参照ください。

**ディスカウント制度:** www.sas.com/jp/training/certset.html

**SASグローバル認定プログラム:** www.sas.com/jp/training/certify/index.html

**受験チケットお申し込み:** www.sas.com/jp/training/certify/order.html

#### **特別トレーニング・コースの開催のご案内**

**●「製薬企業におけるSASプログラミング 【SAS Programming in the Pharmaceutical Industry】」コース(1日間)** 「日 程】 2012年1月27日 (金) 10:00 ~ 17:00 (東京会場) [価 格] 73,500円(税込)/※チケットのお取り扱いはありません。 [受講対象] SASシステムによる臨床試験の統計解析またはDM業務に従事して いる方 臨床開発経験1年未満のSASプログラマの方から、SASプログラマ を管理する方まで、幅広いレベルの方々を対象としています。 [コンテンツ] Chapter 1: 環境 Chapter 2: 分類変数の作成 Chapter 3: データの読み込み Chapter 4: 解析用データの作成と変換 Chapter 5: 表やリストの作成 Chapter 6: グラフの作成 Chapter 7: よくある解析の実行と結果の取得 Chapter 8: データの出力 Chapter 9: 臨床試験におけるSASプログラミングの将来 Chapter 10: リソース [テキスト] 本コースは、下記英語版の書籍を使用し、日本語で説明を行いま す。なお、補助資料等はございません。テキストは当日弊社受付 にてお渡し致します。 䛄㻿㻭㻿㻌㻼㼞㼛㼓㼞㼍㼙㼙㼕㼚㼓㻌㼕㼚㻌㼠㼔㼑㻌㻼㼔㼍㼞㼙㼍㼏㼑㼡㼠㼕㼏㼍㼘㻌㻵㼚㼐㼡㼟㼠㼞㼥䛅 (SAS Press) [Web Page] www.sas.com/jp/training/course/pharm\_prog.html

#### **ディスカウント制度のご案内**

**【特別企画 半日ごとに選べる講座で、 賢く学ぶ冬のスキルアップキャンペーン】** スキルアップはしたいけれど、業務が多忙で連続した日程のトレー ニングコースへの参加は難しい、トレーニング予算の確保が難し い、そんな方々へ朗報です! 拡張目覚ましいグラフ機能。関心度 の高いトピック別に、なんと3時間で簡潔に学べるコースを、各回 特別価格 26.250円 (税込)にて準備いたしました! 全2~3回から構成されていますが、各回のみの受講も可能です。 また、セットでのお申し込みはさらにお得です!!

#### **●SASマクロマスター(全2回 / 16:00 ~19:00)**

「⊟ 程1 第1回 11月16日 (水) 「マクロ·アプリケーションとは ~ SASプログラムの汎用化~」 第2回 12月 2日 (金)「動的なアプリケーション」 ※本セットは定期コース「SASマクロ1:必須要素」 (115,500円 (税込)/2日間)からの抜粋版となります。網羅的にじっくり学び たい方は、定期トレーニングの受講をお勧めいたします。 「価 格1 セット価格 42.000円 (税込) // 各回価格 26.250円 (税込)

### **●SAS上級プログラミング・マスター**

**(全3回 / 16:00 ~19:00)** □ 第1回 12月 8日 (木) [I/O 処理の効率化」 第2回 12月13日 (火)「インメモリ結合による効率化」 第3回 12月22日 (木)「大容量データの結合テクニック」 ※本セットは定期コース「SASプログラミング3:上級テクニックと 効率化」(173,250円 (税込) / 3日間) からの抜粋版となります。 紹羅的にじっくり学びたい方は、定期トレーニングの受講をお勧め いたします。 「価 格1 セット価格 63,000円(税込) // 各回価格 26,250円(税込) [Web Page]

www.sas.com/jp/training/skillup\_winter11.html

SAS Institute Japan株式会社では、今後も多岐にわたったトレーニ ングコースを追加していく予定です。 コース内容·日程等の詳細は、順次弊社Webサイトに公開しますの で、以下のURLをご参照ください。 www.sas.com/jp/training/

その他、トレーニングに関する情報については、上記のURLをご参 照いただくか、下記トレーニング担当までお問い合わせください。

#### **トレーニング担当**

**T E L: 03-6434-3690 F A X:** E-mail: JPNTraining@sas.com

F A X: 03-6434-3691

# Latest Releases **最新リリース情報**

#### **PCプラットフォーム**

Windows $\frac{\sqrt{6}}{2}$  / 9.2 / 9.3 **64**-bit Windows(Itanium)版 SAS 9.1.3 / 9.2 / 9.3

#### **メインフレームプラットフォーム**

㻵㻮㻹∧㻔㻻㻿㻛㻟㻥㻜㻘㼦㻛㻻㻿㻕㻌㻌㻌㻌㻌㻌㻌㻌㻌㻿㻭㻿㻌㻥㻚㻝㻚㻟㻌㻛㻌㻥㻚㻞㻛㻌㻥㻚㻟

#### **UNIXプラットフォーム**

SunOS/Solaris版 SAS 9.1.3 / 9.2 / 9.3 㻴㻼㻙㼁㼄∧㻌㻌㻌㻌㻌㻌㻌㻌㻌㻌㻌㻌㻌㻌㻌㻌㻌㻌㻌㻌㻿㻭㻿㻌㻥㻚㻝㻚㻟㻌㻛㻌㻥㻚㻞㻌㻛㻌㻥㻚㻟 HP-UX(Itanium)版 SAS 9.1.3 / 9.2 / 9.3 㻭㻵㼄∧㻌㻌㻌㻌㻌㻌㻌㻌㻌㻌㻌㻌㻌㻌㻌㻌㻌㻌㻌㻌㻌㻌㻌㻌㻌㻿㻭㻿㻌㻥㻚㻝㻚㻟㻌㻛㻌㻥㻚㻞㻌㻛㻌㻥㻚㻟 㻸㼕㼚㼡㼤㻔㻵㼚㼠㼑㼘㻕㻌∧㻌㻌㻌㻌㻌㻌㻌㻌㻌㻌㻌㻌㻌㻿㻭㻿㻌㻥㻚㻝㻚㻟㻌㻛㻌㻥㻚㻞㻌㻛㻌㻥㻚㻟

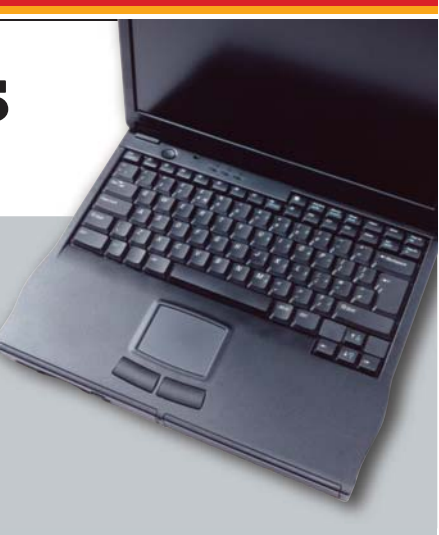

#### SAS Technical News入手

SAS Technical Newsは、右記のURLから入手できます。
http://www.sas.com/jp/periodicals/technews/index.html

Ⓨ⾜䠖㻿㻭㻿㻌㻵㼚㼟㼠㼕㼠㼡㼠㼑㻌㻶㼍㼜㼍㼚ᰴᘧ♫

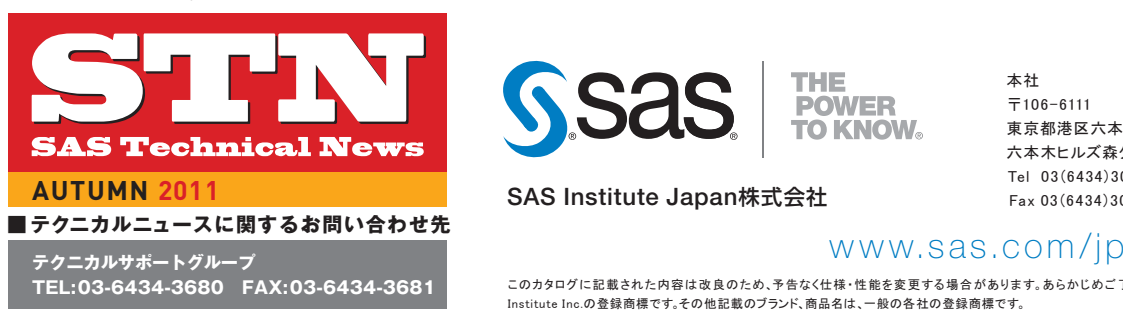

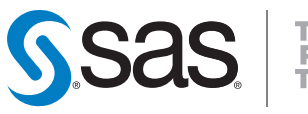

**SAS Institute Japan**株式会社

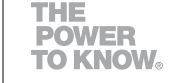

本社  $\overline{7}$ 106-6111 東京都港区六本木6-10-1 六本木ヒルズ森タワー 11F Tel 03(6434)3000 Fax 03(6434)3001

#### 大阪支店  $\overline{7}$ 530-0004 大阪市北区堂島浜1-4-16 アクア堂島西館 12F Tel 06(6345)5700 Fax 06(6345)5655

㻯㼛㼜㼥㼞㼕㼓㼔㼠㼴㻞㻜㻝㻝㻘㻌㻿㻭㻿㻌㻵㼚㼟㼠㼕㼠㼡㼠㼑㻌㻵㼚㼏㻚㻭㼘㼘㻌㼞㼕㼓㼔㼠㼟㻌㼞㼑㼟㼑㼞㼢㼑㼐㻚 このカタログに記載された内容は改良のため、予告なく仕様・性能を変更する場合があります。あらかじめご了承ください。SASロゴ、The Power to Knowは米国SAS Institute Inc.の登録商標です。その他記載のブランド、商品名は、一般の各社の登録商標です。